### Bedienhinweis

MyJobBoard.de

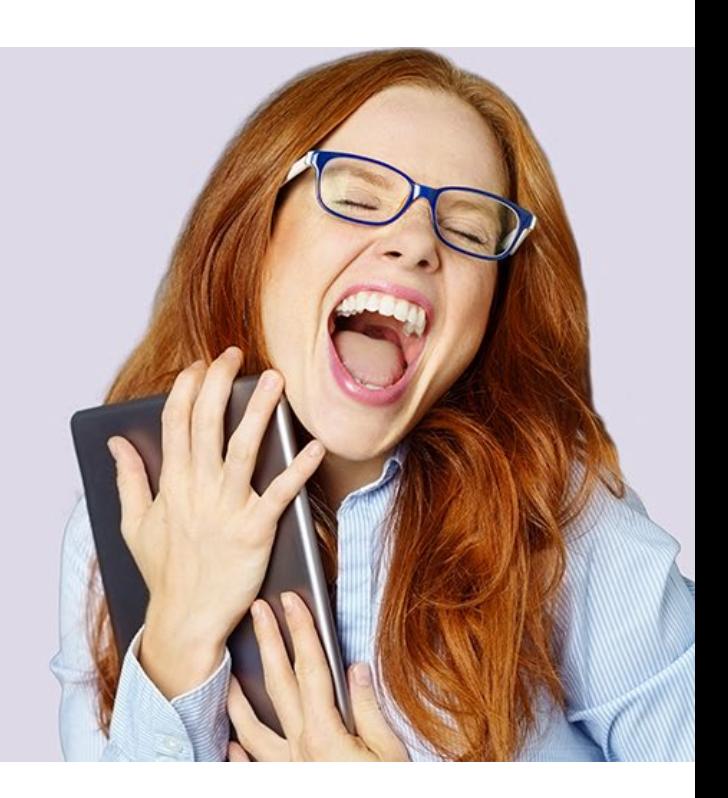

Version 23.181.000<br>Stand Mai 2023 Mai 2023

© perbit Software GmbH

www.perbit.de

### **Inhaltsverzeichnis**

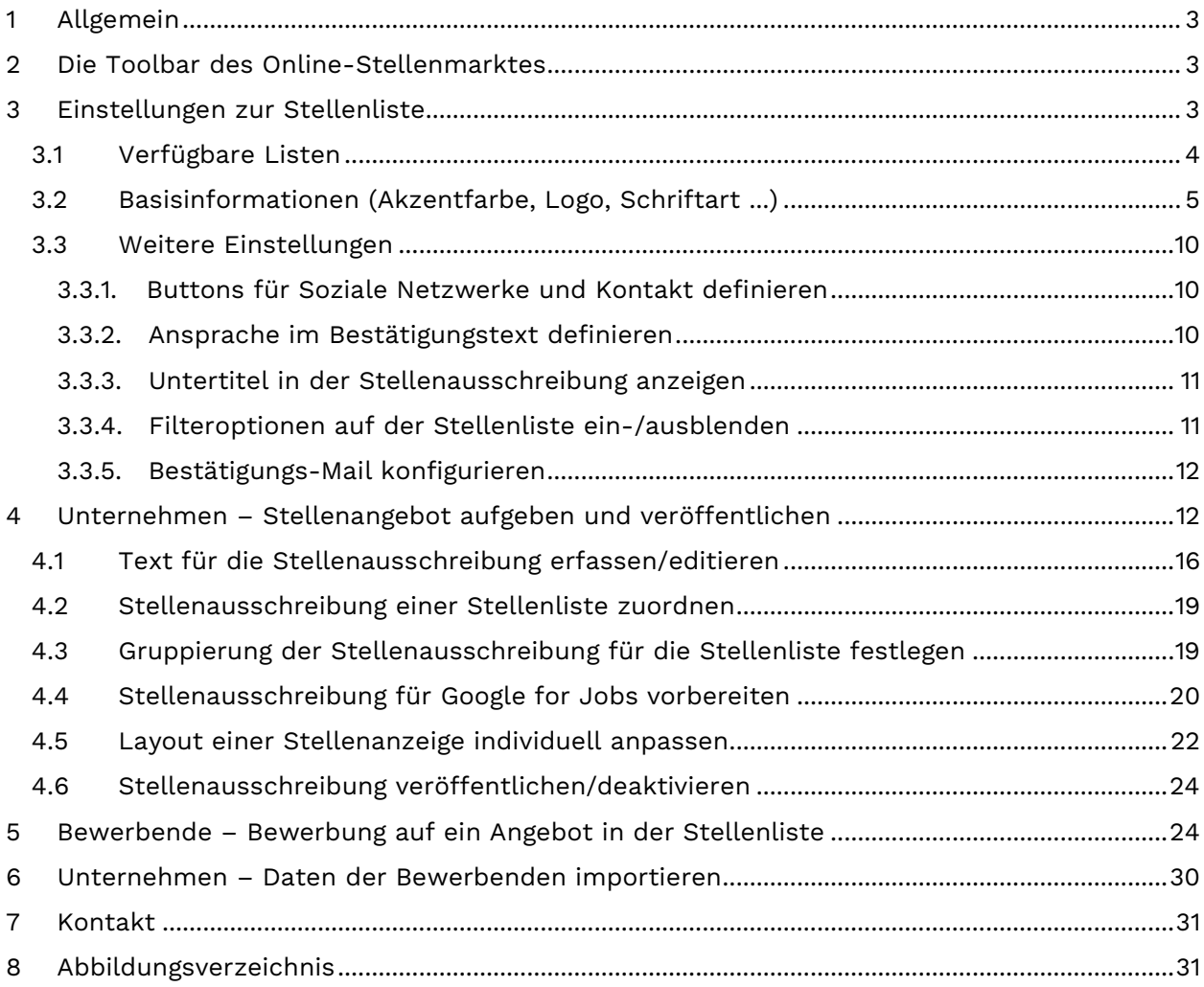

### <span id="page-2-0"></span>1 Allgemein

Integriert in die Website des Unternehmens bietet MyJobBoard.de Stellensuchenden aktuelle Angebote in einer Stellenliste zur Auswahl an und gibt den Bewerbenden die Möglichkeit, sich darauf online zu bewerben. Über einen Link wird die sich bewerbende Person zum Bewerbungs-Formular des Unternehmens weitergeleitet.

Es können unterschiedliche Stellenlisten in die Unternehmens-Website eingebunden werden (z. B. pro Filiale bzw. Tochterunternehmen). Das Einbinden der unterschiedlichen Seiten wird vom Kunden vorgenommen.

Im Bewerbungs-Formular kann die sich bewerbende Person ihre Kontaktdaten eingeben und Bewerbungsunterlagen hochladen.

Die Online-Bewerbung wird automatisch an das perbit-Recruiting übertragen, so dass die Daten erfasst sind und nicht mehr manuell eingegeben werden müssen. Der Import kann ebenfalls manuell gestartet werden.

### <span id="page-2-1"></span>2 Die Toolbar des Online-Stellenmarktes

In den Formularen des Objekts "Stellenausschreibung" wird in der Toolbar der Dropdown-Button zur Funktion "Online-Stellemarkt" angezeigt mit folgenden Möglichkeiten (die Anzeige ist abhängig von den vergebenen Berechtigungen):

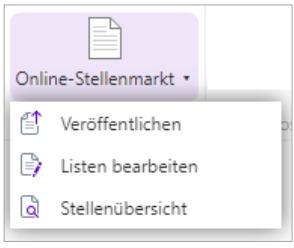

*Abb. 1 Toolbar Online-Stellenmarkt*

#### <span id="page-2-3"></span>**Veröffentlichen** 瓜 Einstellungen für die Stellenausschreibung definieren und veröffentlichen (siehe [4](#page-11-1) Unternehmen – [Stellenangebot aufgeben und veröffentlichen](#page-11-1)).

**Listen bearbeiten** |∋ Stellenliste(n) konfigurieren (siehe [3](#page-2-2) [Einstellungen zur Stellenliste](#page-2-2)).

#### **Stellenübersicht** ₽

Übersicht aller Stellenausschreibungen inklusive Stellenlistenzuordnung und Status (siehe [3.1](#page-3-0) [Verfügbare Listen](#page-3-0)).

### <span id="page-2-2"></span>3 Einstellungen zur Stellenliste

Die Stellenliste wird in die Unternehmens-Website eingebunden. Es können unterschiedliche Listen definiert werden, z. B., um unterschiedliche Filialen oder Tochtergesellschaften abzubilden. Um die Einstellungen für die unterschiedlichen Listarten festzulegen, ist das modulspezifische Zugriffsrecht "ONS: Administration" erforderlich.

Die Listenkonfiguration kann direkt in der Toolbar aufgerufen werden (siehe [2](#page-2-1) [Die Toolbar des](#page-2-1)  [Online-Stellenmarktes\)](#page-2-1).

Ebenso ist der Aufruf über das Icon  $\overline{\mathbb{Q}}$  im Einstellungdialog zur Stellenausschreibung möglich (siehe [4.2](#page-18-0) [Stellenausschreibung einer Stellenliste zuordnen](#page-18-0)).

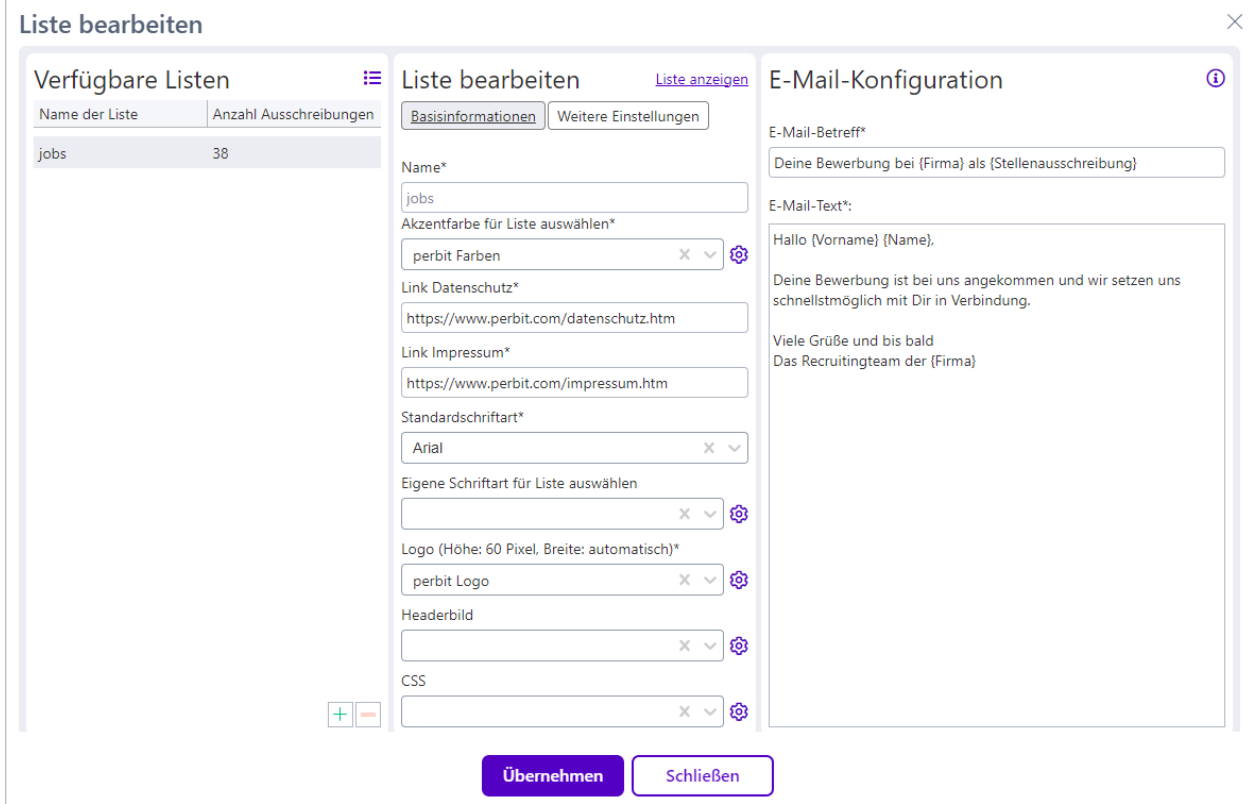

<span id="page-3-1"></span>*Abb. 2 Liste bearbeiten* 

#### <span id="page-3-0"></span>3.1 Verfügbare Listen

Auf der linken Seite des Dialogs "Liste bearbeiten" werden die verfügbaren Listen sowie die Anzahl der Ausschreibungen angezeigt, die der entsprechenden Liste zugeordnet sind. Über das Plus-Icon können beliebig viele Listen hinzugefügt werden. Mit Klick auf das Minus-Icon werden die markierten Listen wieder entfernt.

#### **Hinweis**

Listen mit vorhandenen Stellenausschreibungen können nicht gelöscht werden!

Mit Klick auf  $\mathrel{\mathop:}=$  wird eine Übersicht aller Stellenausschreibungen mit der Listenzuordnung und dem Status der Veröffentlichung angezeigt:

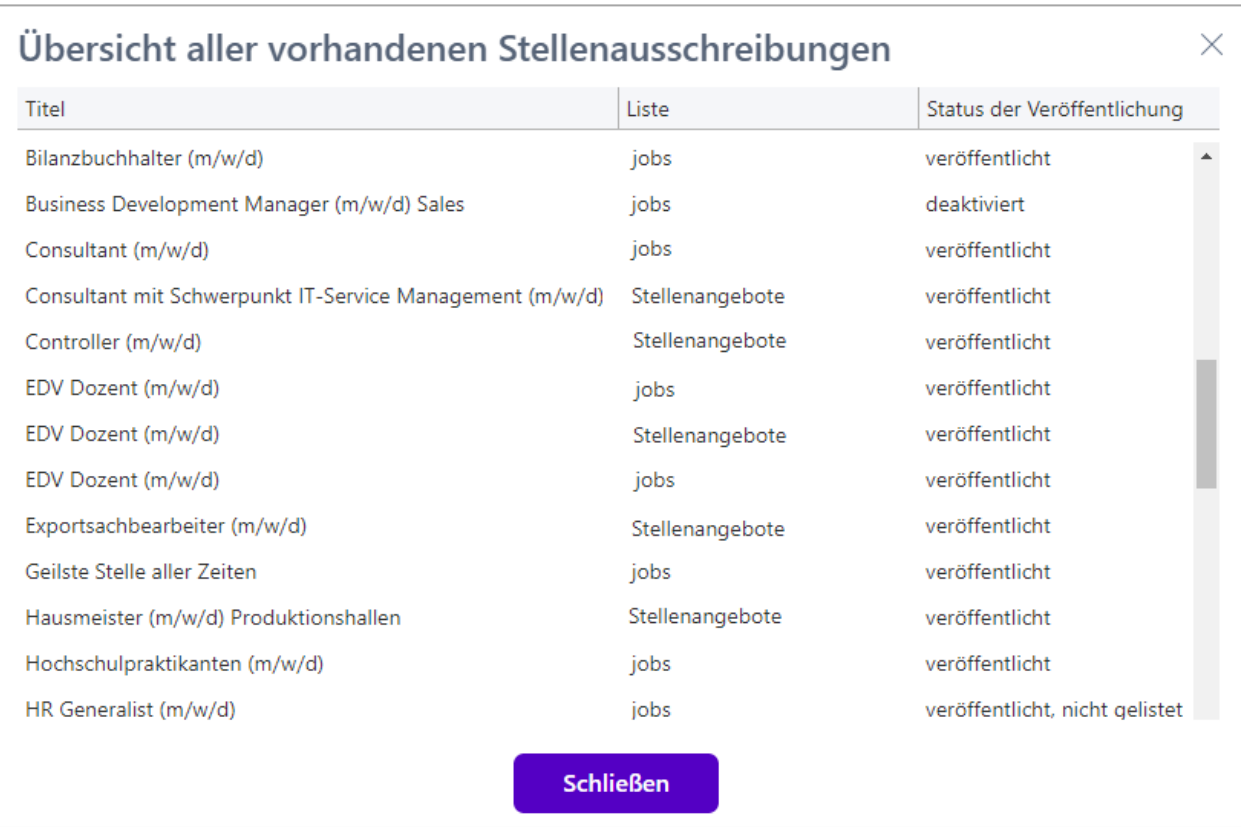

<span id="page-4-1"></span>*Abb. 3 Übersicht aller vorhandenen Stellenausschreibungen*

Die Übersicht kann auch direkt in der Toolbar eines Formulars des Objekts "Stellenausschreibung" aufgerufen werden (siehe [2](#page-2-1) [Die Toolbar des Online-Stellenmarktes](#page-2-1)).

#### **Hinweis**

Die Übersicht enthält nur Stellenausschreibungen, die einer Stellenliste zugeordnet sind.

#### <span id="page-4-0"></span>3.2 Basisinformationen (Akzentfarbe, Logo, Schriftart ...)

In der Mitte des Dialogfensters werden die Eigenschaften der Liste definiert.

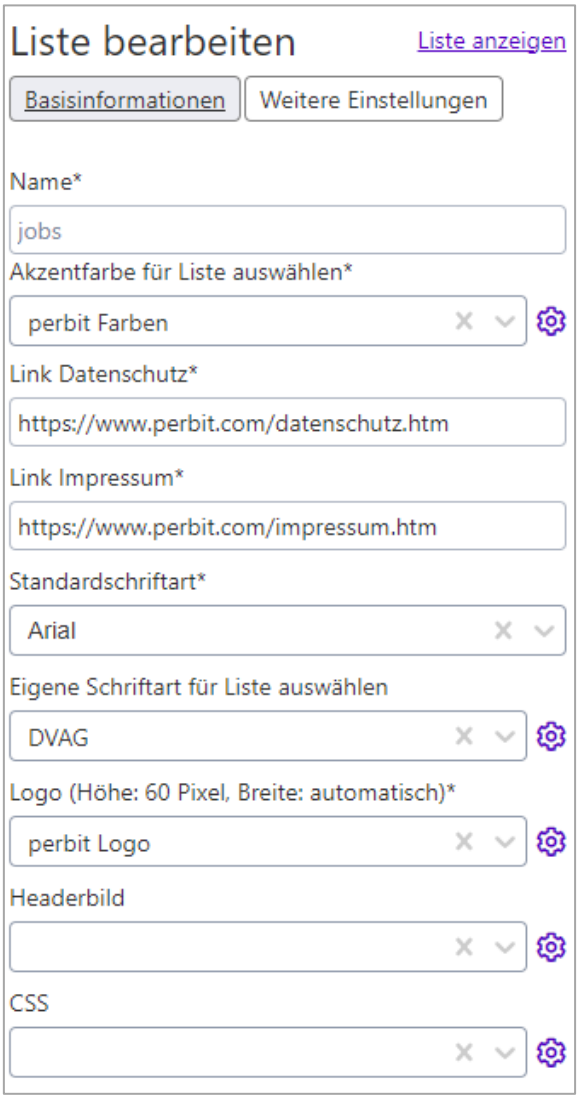

Name, Auswahl der Akzentfarbe sowie der Standardschriftart und die URL-Angaben (https://...) zum Datenschutz und Impressum sowie das Hinterlegen eines Logos sind Pflichtangaben.

Darüber hinaus können eine eigene Schriftart und ein Headerbild hochgeladen werden.

Die Akzentfarbe und die Schriftart werden auf der Liste für die Bezeichnung der Stellenausschreibung verwendet. Die hier getroffenen Angaben finden sich auf der Stellenanzeige wieder, der diese Liste zugeordnet wird (siehe [5](#page-23-1) [Bewerbende – Bewerbung auf ein Angebot](#page-23-1)  [in der Stellenliste](#page-23-1)). Gleiches gilt für das Bewerbungsformular.

Wählen Sie eine Option aus der Auswahlliste aus oder klicken Sie auf das Icon  $\circled{3}$ , um eine neue Eigenschaft zu erstellen.

<span id="page-5-0"></span>*Abb. 4 Übersicht aller vorhandenen Stellenausschreibungen*

In den jeweiligen Dialogen erstellen Sie über das Icon $\pm$  auf der linken Seite ein neues Akzentfarben-Set, Logo, Headerbild oder eine neue Schriftart. Der Schlüssel wird stets automatisch generiert. Vergeben Sie einen Namen und definieren Sie die Akzent- sowie die Akzent-Textfarbe bzw. laden Sie das Logo, Headerbild oder die Schriftart hoch.

Bestätigen Sie mit "Übernehmen".

Über das Minus-Icon auf der linken Seite können Sie eine Eigenschaft wieder entfernen.

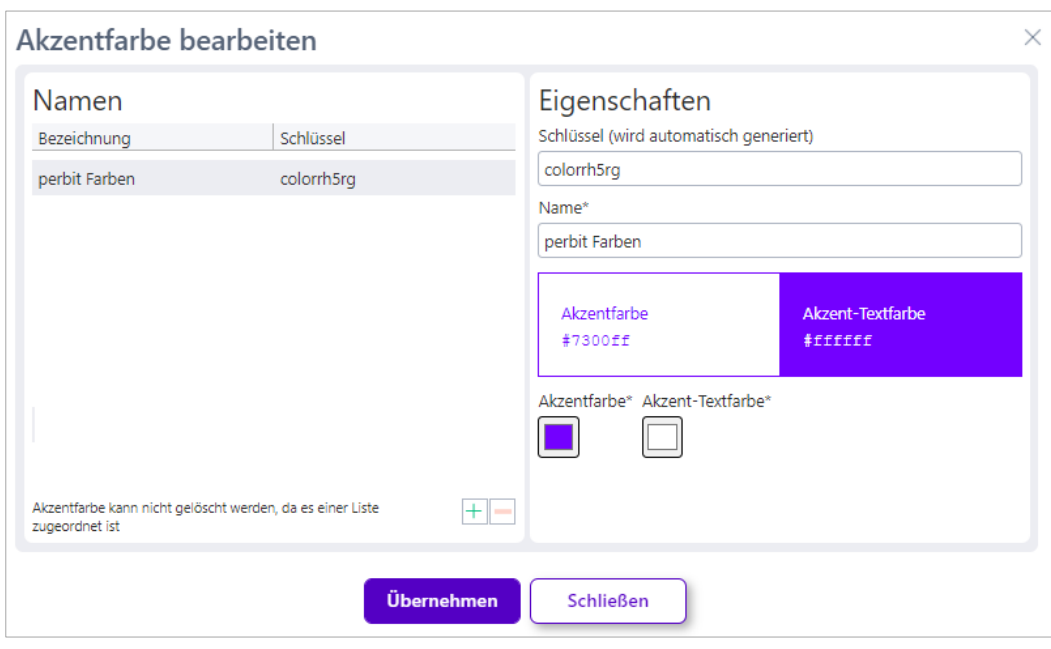

<span id="page-6-0"></span>*Abb. 5 Akzentfarbe bearbeiten*

Mit Klick auf ein Kästchen öffnet sich der Farbauswahl-Dialog.

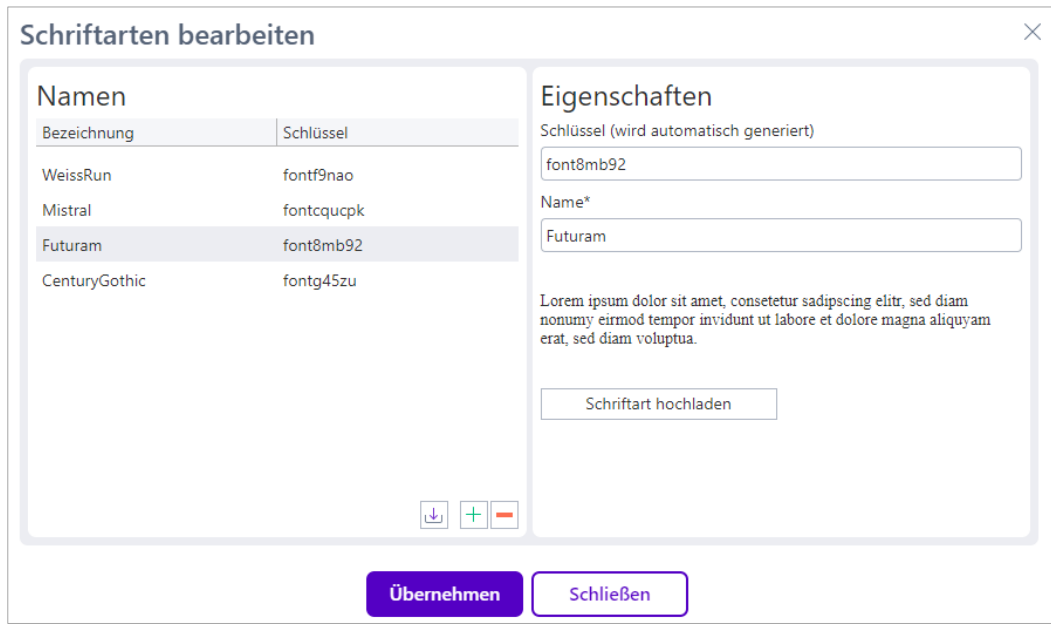

<span id="page-6-1"></span>*Abb. 6 Schriftarten bearbeiten*

#### **Hinweis**

Sollte es bei der Darstellung einer eigenen Schriftart Probleme geben, greift automatisch die hinterlegte Standardschriftart.

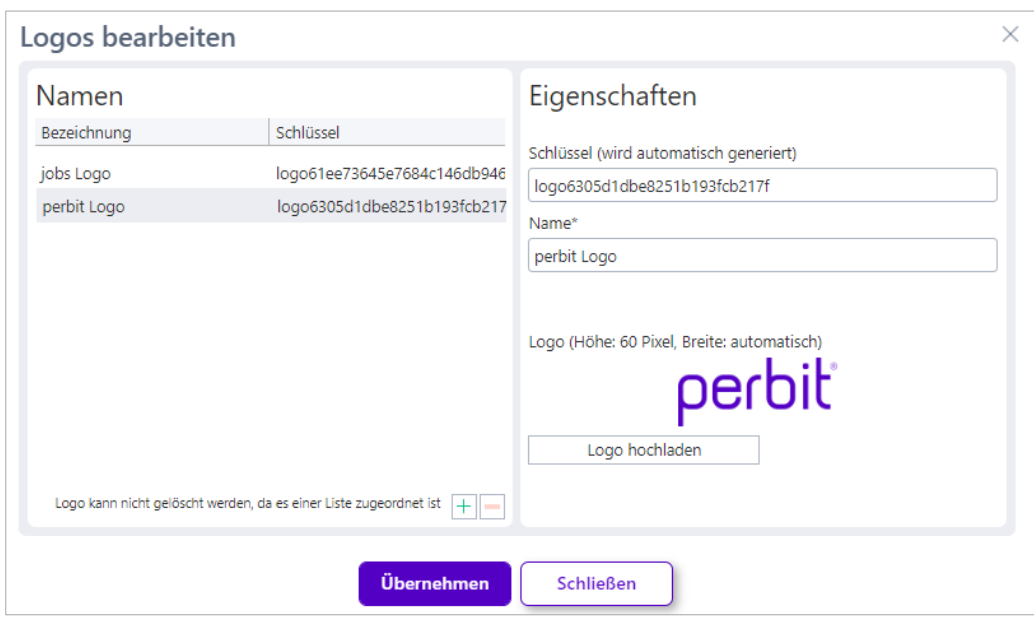

<span id="page-7-0"></span>*Abb. 7 Logos bearbeiten*

#### **Hinweis**

Ein Logo kann nicht entfernt werden, wenn es einer Stellenausschreibung zugeordnet ist.

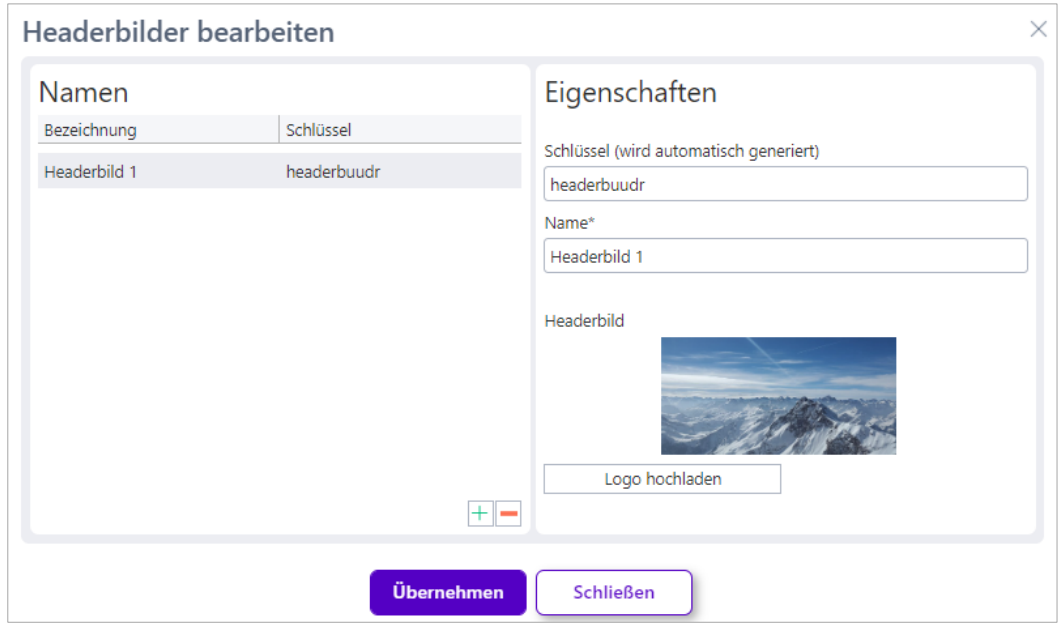

<span id="page-7-1"></span>*Abb. 8 Headerbilder bearbeiten*

Durch die Verwendung eines Headerbildes wird das Logo nicht mehr auf der Stellenausschreibung angezeigt.

Auf dem Bewerbungsformular erscheint weiterhin nur das Logo.

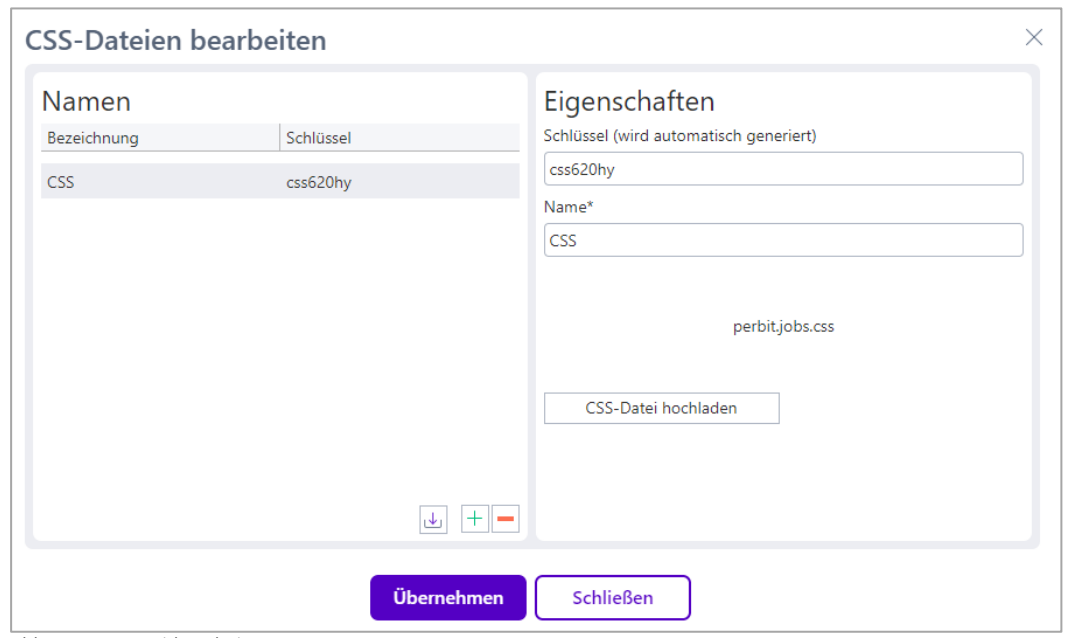

Es besteht die Möglichkeit eine CSS-Datei hochzuladen, um das Aussehen der Liste weiter zu verändern und so z. B. an das CI Ihres Unternehmens anzupassen.

<span id="page-8-1"></span>*Abb. 9 CSS-Datei bearbeiten* 

**Generell ist bei der Verwendung einer CSS-Datei äußerste Vorsicht geboten, da die Einstellungen die Darstellung des Online-Stellenmarktes stark beeinflussen können!** Wir unterstützen Sie gerne bei der Umsetzung. Sprechen Sie uns an [\(service@perbit.cloud\)](mailto:service@perbit.cloud?subject=MyJobBoard.de%20-%20CSS-Datei).

#### **Hinweis**

Hochgeladene CSS-Dateien und Schriftarten können

<span id="page-8-0"></span>über das Icon  $\boxed{\frac{1}{2}}$  auf der linken Seite heruntergeladen werden. Dadurch ist z. B. eine Fehleranalyse möglich, auch wenn die Dateien nicht mehr auf dem Rechner vorhanden sind

#### 3.3 Weitere Einstellungen

#### <span id="page-9-0"></span>3.3.1. Buttons für Soziale Netzwerke und Kontakt definieren

Im Tab "Weitere Einstellungen" können Sie die URL zur Facebook- und/oder LinkedIn-Seite, dem Twitter-Profil oder der Website Ihres Unternehmens hinterlegen. Sind hier Daten eingetragen, wird auf der Stellenausschreibung ein entsprechender Button angezeigt, über den eine Weiterleitung zur Homepage bzw. zur Social Media Seite erfolgt.

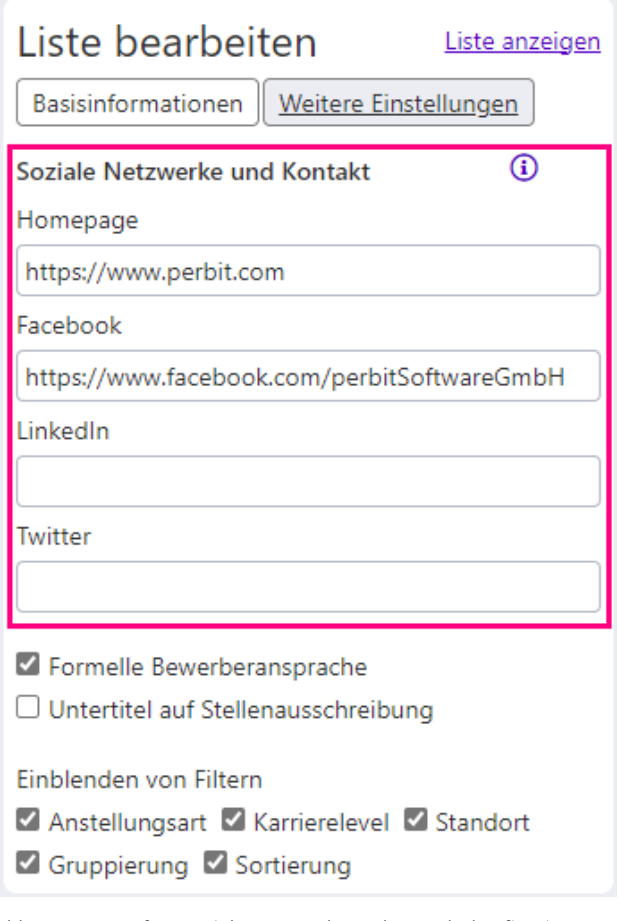

*Abb. 10 Buttons für Soziale Netzwerke und Kontakt konfigurieren*

<span id="page-9-2"></span>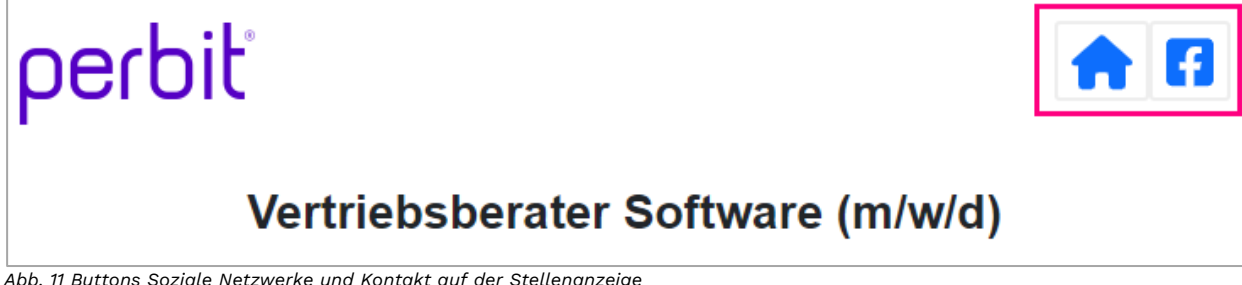

<span id="page-9-3"></span>*Abb. 11 Buttons Soziale Netzwerke und Kontakt auf der Stellenanzeige*

#### <span id="page-9-1"></span>3.3.2. Ansprache im Bestätigungstext definieren

Sobald eine Person ihre Bewerbung über das Bewerbungsformular abschickt, wird eine Bestätigung angezeigt (siehe [5](#page-23-1) Bewerbende – [Bewerbung auf ein Angebot in der Stellenliste](#page-23-1)). Standardmäßig wird hier eine informelle Ansprache mit "Du" verwendet. Wenn Sie die Bewerbenden lieber formell anreden möchten, aktivieren Sie die Checkbox "Formelle Bewerberansprache".

#### **Achtung**

Abhängig von der hier gewählten Option sollten Sie auch die Anrede im E-Mail-Text verwenden.

Eine Übereinstimmung mit der Ansprache im Text der Anzeige ist ebenfalls zu empfehlen.

#### <span id="page-10-0"></span>3.3.3. Untertitel in der Stellenausschreibung anzeigen

Wenn der Untertitel der Stellenausschreibung auf der Stellenanzeige erscheinen soll, aktivieren Sie die Checkbox "Untertitel auf Stellenausschreibung".

#### <span id="page-10-1"></span>3.3.4. Filteroptionen auf der Stellenliste ein-/ausblenden

Die Stellenliste bietet Bewerbenden grundsätzlich die Möglichkeit nach Anstellungsart, Gruppierung, Karrierelevel, Sortierung und Standort zu filtern. Pro Stellenliste kann über entsprechende Checkboxen gesteuert werden, ob diese Filteroptionen ein- oder ausgeblendet werden sollen. Standardmäßig sind die Optionen Standort, Anstellungsart, Karrierelevel und

Sortierung aktiviert, d. h. diese Filtermöglichkeiten werden eingeblendet. Die Filterung nach Gruppierung ist standardmäßig nicht aktiviert.

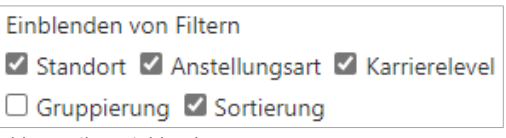

*Abb. 12 Filter einblenden* 

<span id="page-10-2"></span>Bestätigen Sie Ihre Eingaben mit "Übernehmen".

Über Liste anzeigen (rechts oben) überprüfen Sie die Einstellungen (hier mit allen aktivierten Filtermöglichkeiten):

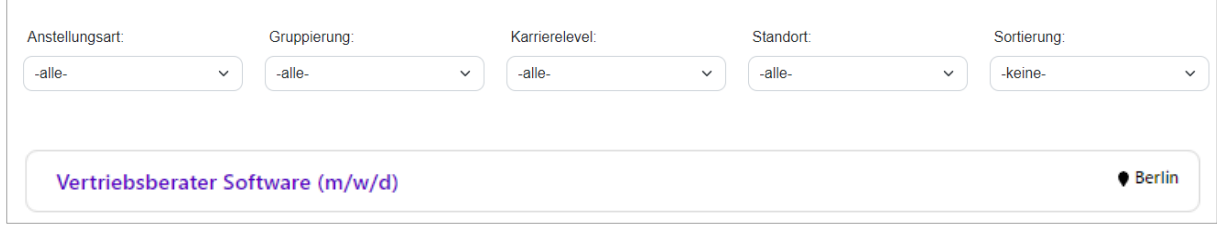

<span id="page-10-3"></span>*Abb. 13 Stellenliste mit Filter-/Sortiermöglichkeiten* 

#### **Hinweis**

Die Stellenliste bzw. die unterschiedlichen Stellenlisten werden vom Kunden selbstständig in die Unternehmens-Website eingebunden. Wenden Sie sich hierfür bitte an Ihre Marketing-/IT-Abteilung bzw. externen Dienstleister.

Damit die Stellenliste(n) in die Website integriert wird bzw. werden, benötigt die nachgelagerte Abteilung die URL(s) der jeweiligen Liste(n):

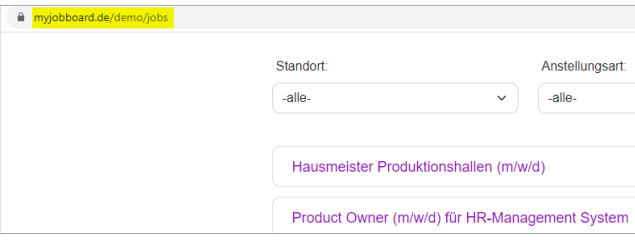

Die URL der jeweiligen Liste erhalten Sie beim Klick auf Liste anzeigen im Dialog "Liste bearbeiten" (siehe [3](#page-2-2) [Einstellungen zur Stellenliste](#page-2-2)).

#### <span id="page-11-0"></span>3.3.5. Bestätigungs-Mail konfigurieren

Bewerbende erhalten nach dem Abschicken der Bewerbung eine E-Mail als Bestätigung. Betreff und Text dieser E-Mail werden auf der rechten Seite angezeigt. Den hier sichtbaren Standardtext (mit informeller Anrede) können Sie über den Editor komplett nach Ihren Wünschen anpassen. Dabei ist die Nutzung von Platzhaltern möglich. Welche Platzhalter zur Verfügung stehen, zeigt der Tooltip zum Info-Icon an:

| $\blacktriangleright$ (i)<br>E-Mail-Konfiguration      | for tögligh mit ihrer Kompetenz, ihrem Engagement und ihrer Leidenschaft den entscheidenden Verteil und machen nerhit in                       |
|--------------------------------------------------------|----------------------------------------------------------------------------------------------------|
|                                                        | Im Betreff sowie im Inhalt der E-Mail können Platzhalter in geschweiften Klammern definiert werden, die beim Versand durch die richtigen Werte |
| E-Mail-Betreff*                                        | ersetzt werden. Folgende Platzhalter können verwendet werden:<br>(Vorname)                                                                     |
| Deine Bewerbung bei {Firma} als {Stellenausschreibung} | {Name}<br>{Firma}                                                                                                    |
| E-Mail-Text*:                                          | {Stellenausschreibung}<br>{Logo}                                                                                                    |

<span id="page-11-2"></span>*Abb. 15 E-Mail-Konfiguration – mögliche Platzhalter*

### <span id="page-11-1"></span>4 Unternehmen – Stellenangebot aufgeben und veröffentlichen

Im Recruiting wird im Formular "Stellenausschreibung" (Dashboard-Eintrag Stellenausschreibung in der Dashboard-Gruppe Recruiting bzw. Menüpunkt *Recruiting -> Formulare -> Stellenausschreibung)* die Stellenausschreibung angelegt.

*Abb. 14 URL Stellenliste*

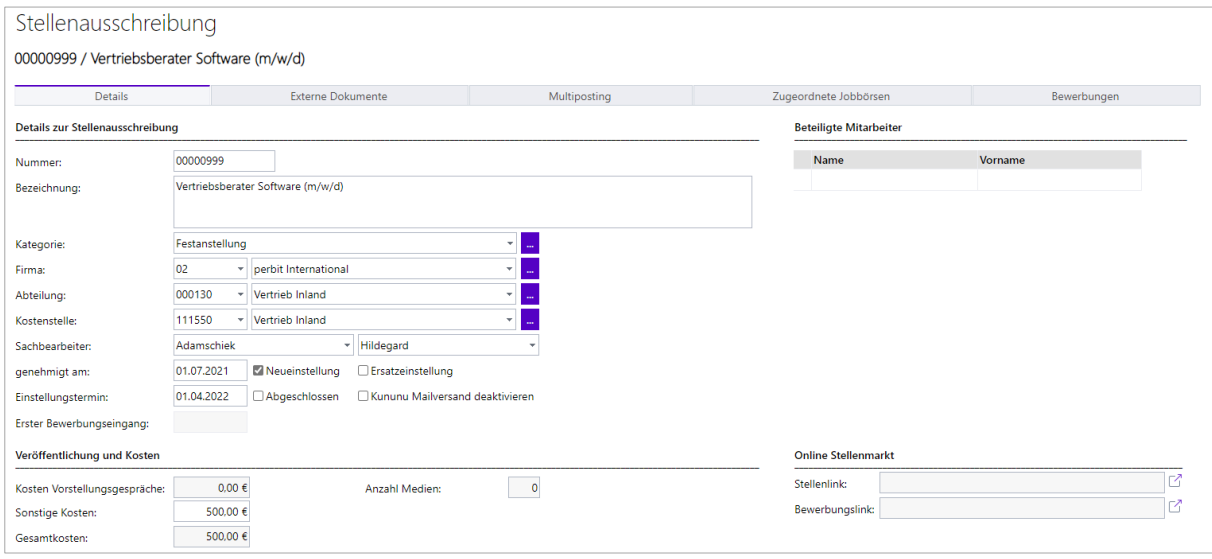

<span id="page-12-0"></span>*Abb. 16 Stellenausschreibung anlegen*

Für die reine Online-Veröffentlichung sind auf diesem Formular keine weiteren Eingaben notwendig. Die Veröffentlichung erfolgt unabhängig vom Einstellungstermin.

#### **Hinweis**

Detaillierte Informationen zum Erfassen einer Stellenausschreibung finden Sie im separaten Bedienhinweis zum Recruiting.

#### Online-Stellenmarkt

Nach erfolgter Veröffentlichung werden Stellen- und Bewerbungslink angezeigt. Über das Icon  $\boxed{\phantom{1}}$  erfolgt ein direkter Aufruf.

#### **Hinweis**

Wird die Stellenausschreibung gelöscht, wird sie auch nicht mehr veröffentlicht.

<span id="page-12-1"></span>Um die Ausschreibung zu veröffentlichen, klicken Sie in der Toolbar auf das Icon "Veröffentlichen". Das Kennzeichen "Veröffentlichung online" wird dann auf Ja gesetzt.

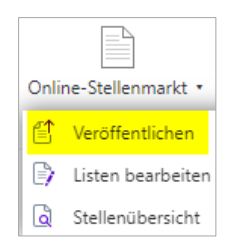

*Abb. 17 Toolbar-Aufruf "Veröffentlichen"*

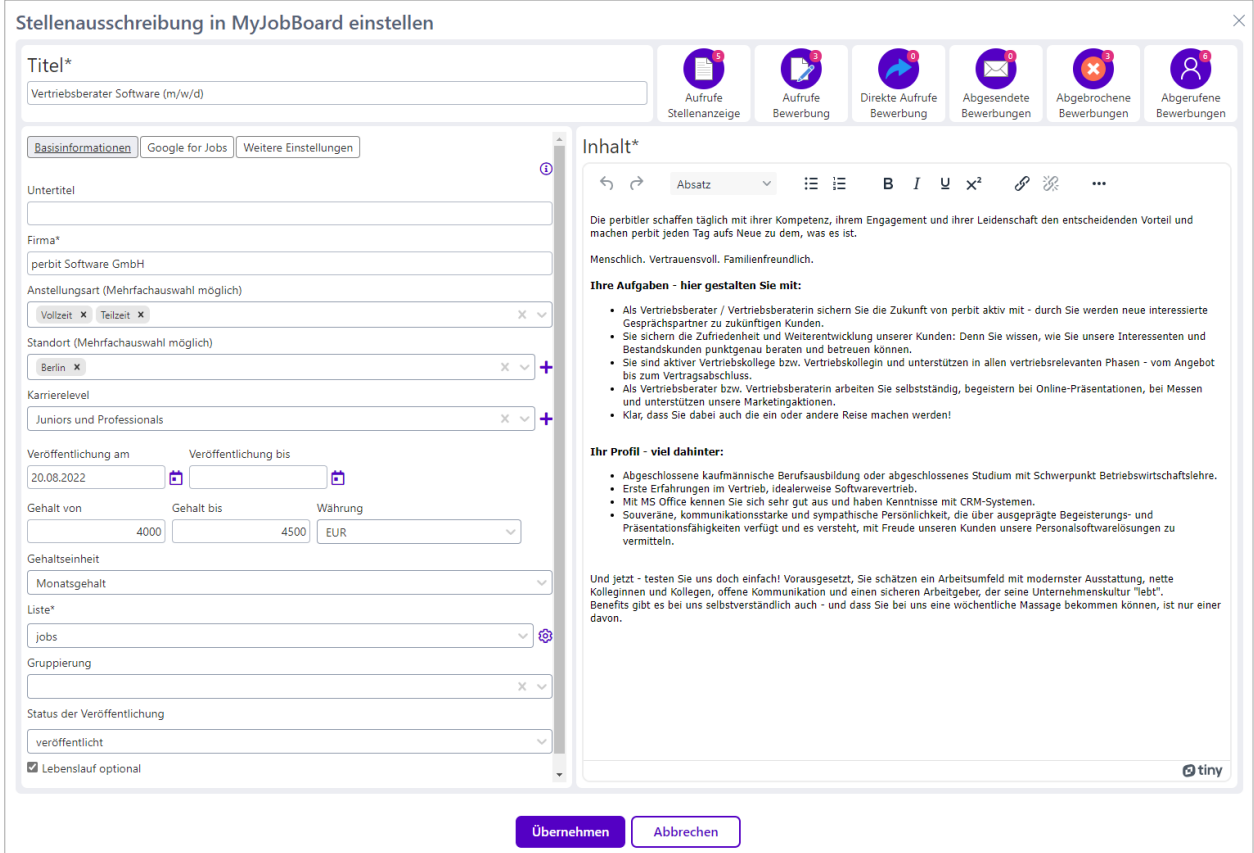

#### Es öffnet sich das Pop-up "Stellenausschreibung in den Online-Stellenmarkt einstellen":

<span id="page-13-0"></span>*Abb. 18 Stellenausschreibung in den Online-Stellenmarkt einstellen*

Pflichtfelder sind mit einem \* gekennzeichnet: Dies sind Titel, Firma, Liste und der Inhalt.

Die Vergabe eines Untertitels ist möglich.

Wenn Sie beim Anlegen der Stellenausschreibung eine Bezeichnung und ggf. einen Untertitel hinterlegt haben, werden diese Angaben in die Felder Titel und Untertitel übertragen.

Anstellungsart (Mehrfachauswahl möglich), Karrierelevel und/oder eine Gehaltsangabe sowie eine Gehaltseinheit können für die Veröffentlichung hinzugefügt werden.

Auch für den Standort ist eine Mehrfachauswahl möglich.

<span id="page-13-1"></span>Mit Klick auf  $\biguparrow$  hinter dem Auswahlfeld können weitere noch nicht in der Auswahlliste vorhandene Standorte hinzugefügt werden, die jeweils mit "Übernehmen" bestätigt werden.

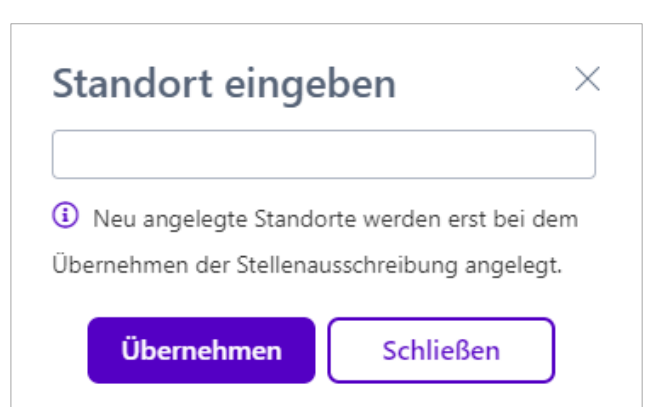

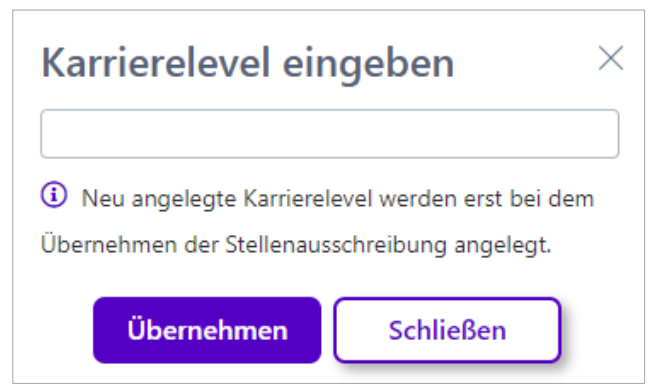

Ebenso können weitere Auswahlmöglichkeiten zum Karrierelevel über das  $\bigstar$  hinter dem Auswahlfeld definiert werden.

<span id="page-14-0"></span>*Abb. 20 Karrierelevel eingeben*

Die im Dialog "Stellenausschreibung in den Online-Stellenmarkt einstellen" vorgenommenen Eintragungen werden in der Anzeige inkl. eines passenden Icons abgebildet. Die Gehaltseinheit wird nur angezeigt, wenn eine Gehaltsangabe hinterlegt ist.

In den Feldern Veröffentlichung am und Veröffentlichung bis können Sie den Zeitraum der Veröffentlichung festlegen.

Ist das Datum "Veröffentlichung bis" erreicht, wird der Status auf "deaktiviert" gesetzt. Die Stellenanzeige erscheint dann nicht mehr auf der zugeordneten Stellenliste. Bei Aufruf über die URL erhalten Bewerbende den Hinweis, dass die Stellenanzeige nicht mehr verfügbar ist.

Das Hochladen eines Lebenslaufs ist für Bewerbende standardmäßig erforderlich. Dies können Sie umgehen (z. B bei Ausbildungsstellen), indem Sie die Checkbox "Lebenslauf optional" aktivieren, die am Ende der Eingabemaske platziert ist (ggf. ist ein Scrollen notwendig).

Wählen Sie die gewünschten Angaben aus bzw. geben Sie die Daten ein.

Ggf. ist in Ihrem System die Übernahme einiger Einträge aus der Stellenausschreibung voreingestellt. Falls Sie für die Veröffentlichung eine andere Angabe wünschen, nehmen Sie die entsprechende Änderung vor.

Neben dem Titel der Stellenausschreibung werden folgende Werte angezeigt:

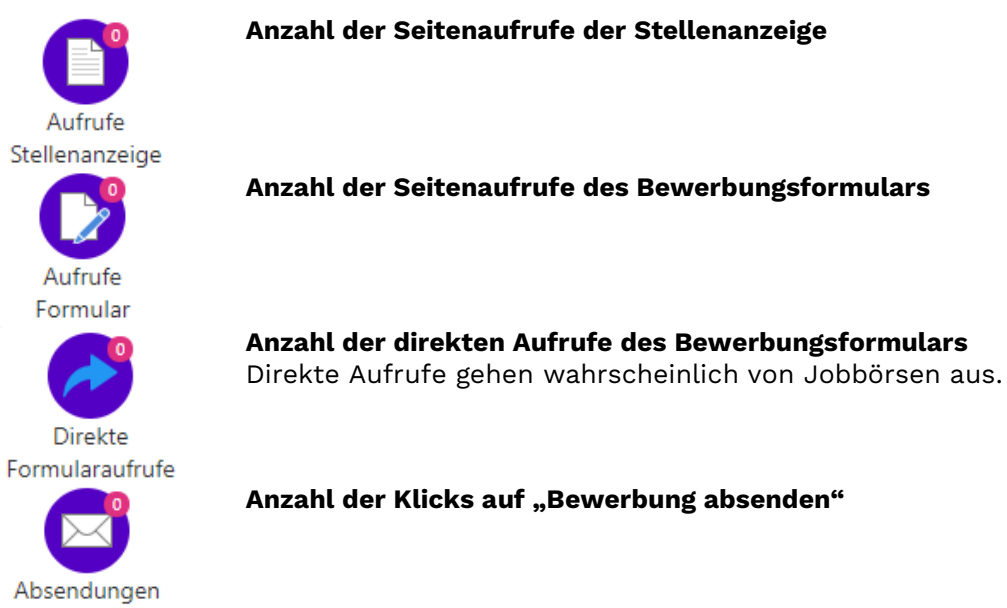

Formular

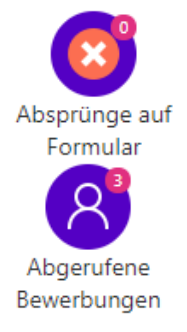

#### **Anzahl der Absprünge auf dem Bewerbungsformular**

Hier wird angezeigt, wie viele Personen zwar das Formular aufgerufen, aber letztendlich nicht ihre Bewerbung abgesendet haben.

#### **Anzahl abgerufener Bewerbungen der Stellenausschreibung**

Eine evtl. Differenz zwischen der Anzahl "Absendungen Formular" und der hier angezeigten Anzahl "Abgerufene Bewerbungen" weist auf "hängengebliebene" Bewerbungen hin.

<span id="page-15-1"></span>*Abb. 21 Statistische Werte*

#### **Achtung**

Versichern Sie sich vor der Veröffentlichung, dass alle Angaben korrekt sind. Um verschiedene Einstellungen auszuprobieren, setzen Sie vor dem Öffnen der Vorschau den Status auf "deaktiviert" bzw. "veröffentlicht, nicht gelistet"! Damit verhindern Sie, dass eine ggf. noch nicht fertiggestellte Stellenanzeige veröffentlicht wird.

Änderungen müssen immer mit "Übernehmen bestätigt werden.

Einen Entwurf erhalten Sie über Vorschau öffnen.

Über Link kopieren übertragen Sie die URL der Stellenanzeige in den Zwischenspeicher, um sie separat zu verlinken (beispielsweise, um eine Ausschreibung für eine hohe Führungskraft ausschließlich über bestimmte andere Kanäle weiterzugeben).

#### <span id="page-15-0"></span>4.1 Text für die Stellenausschreibung erfassen/editieren

Für die Erfassung des Inhalts steht Ihnen ein What-you-see-is-what-you-get-Editor mit zahlreichen Optionen zur Verfügung:

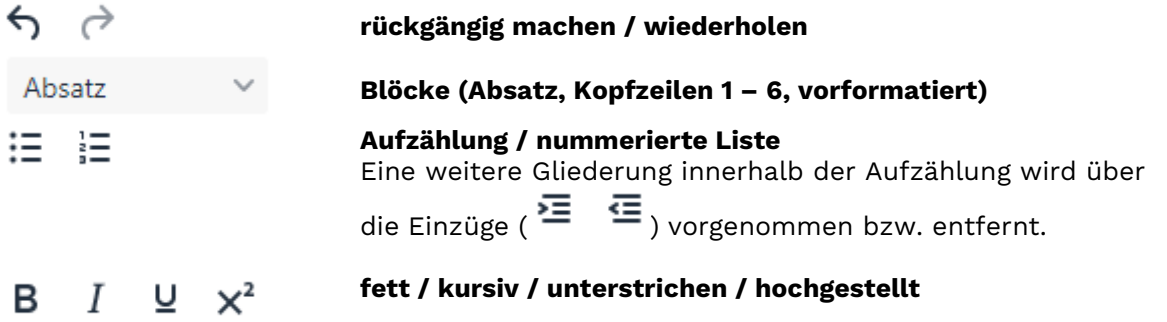

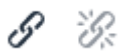

#### <span id="page-16-0"></span>**Link einfügen/bearbeiten bzw. Link entfernen**

*Abb. 22 Link in den Text einfügen/bearbeiten*

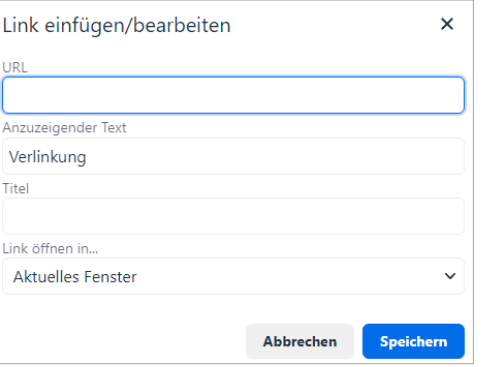

Beim Verlinken erscheint ein Dialog, in dem die entsprechenden Angaben hinterlegt werden: Hier geben Sie die URL und ggf. den anzuzeigenden Text sowie einen Titel ein. Legen Sie fest, ob der Link im aktuellen Fenster oder in einem

neuen Fenster geöffnet werden soll. Bestätigen Sie Ihre Eingaben mit "Speichern". Das System erkennt, wenn es sich um einen externen Link handelt und ergänzt – falls gewünscht - das fehlende https://.

#### **linksbündig / zentriert / rechtsbündig / Blocksatz / keine Ausrichtung**

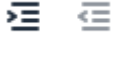

 $A \sim$ 

三

- 三つ三つ 三つ三つ

Ξ

#### **Einzug vergrößern / verkleinern**

#### **Textfarbe**

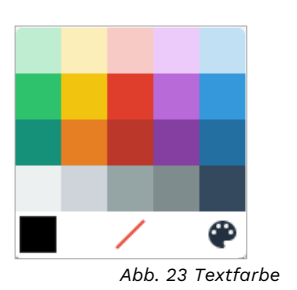

benutzerdefiniert

Auswahl aufheben

Mit Auswahl der Farbe wird diese übernommen.

Τ. Ā

#### <span id="page-16-1"></span>**Formatierung entfernen**

#### **Drucken**

**Hinweis:** Eine komplette Druckausgabe kann in der Anzeige über Drucken (unterhalb des Textes) erzeugt werden.

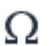

#### **Sonderzeichen**

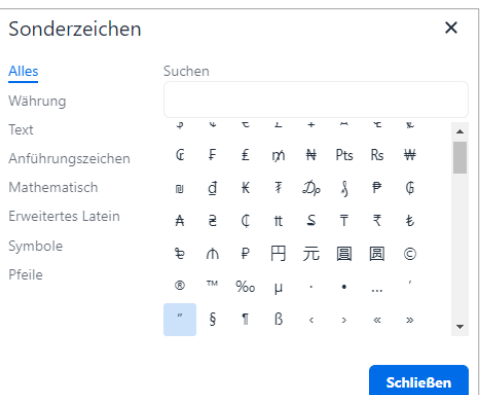

Mit Auswahl des Zeichens wird dieses übernommen.

<span id="page-16-2"></span>*Abb. 24 Sonderzeichen*

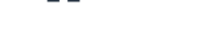

Tragen Sie die komplette Stellenbeschreibung ein. Der Job sollte vollständig beschrieben werden, einschließlich Aufgaben, Qualifikationen, Kompetenzen, Arbeitszeiten und Anforderungen in Bezug auf Ausbildung und ggf. Berufserfahrung.

#### **Hinweis**

Zeilenumbrüche können mit SHIFT + ENTER eingefügt werden. Einen normale ENTER-Eingabe erstellt einen Absatz.

Der Text wird - wie eingegeben - in der Stellenanzeige abgebildet. Titel, Anstellungsart, Standort, Karrierelevel und Gehaltsangaben werden – sofern hinterlegt - über dem eigentlichen Text platziert. Im Beispiel ist in der [Listenkonfiguration](#page-2-2) ein Headerbild hinterlegt und die Akzentfarbe sowie eine Schriftart definiert. Buttons für die Weiterleitung auf die sozialen Netzwerke und die Homepage wurden nicht konfiguriert und werden daher nicht angezeigt.

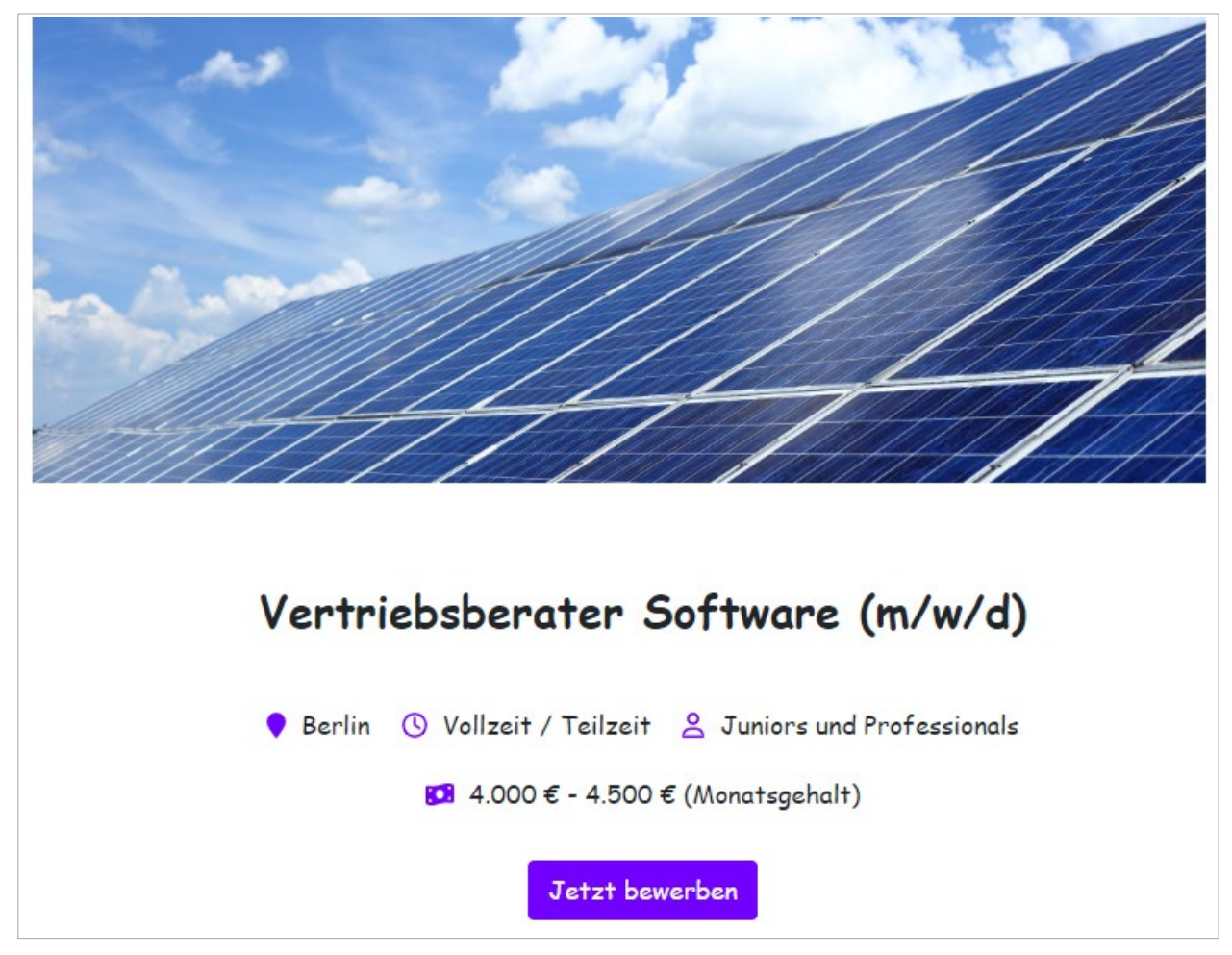

<span id="page-17-0"></span>*Abb. 25 Stellenangebot – Kopf*

#### **Tipp**

Beim Kopieren eines Textes mit Sonderzeichen (Pfeile etc.) aus einem Word-Dokument empfiehlt es sich, diesen als Plaintext zu kopieren (Kopieren im Word-Dokument mit Strg +  $C \rightarrow$  Einfügen im Editor mit Strg + Shift + V) und dann im MyJobBoard-Editor wie gewünscht zu formatieren. Andernfalls kann es beim Speichern zu einer Fehlermeldung kommen:

An der Server-Komponente ist ein Fehler aufgetreten Fehler beim Speichern der Stelle: Response status code does not indicate success: 400 (Bad Request).

*Abb. 26 Fehlermeldung beim Kopieren eines Textes mit Sonderzeichen*

#### <span id="page-18-0"></span>4.2 Stellenausschreibung einer Stellenliste zuordnen

Die Zuordnung zu einer Liste ist zwingend erforderlich!

Neue bzw. bestehende Listen können bei vorliegender Berechtigung mit Klick auf das Zahnrad-Icon erstellt bzw. editiert werden (siehe [3](#page-2-2) [Einstellungen zur Stellenliste](#page-2-2)).

Bei vorliegender Berechtigung können die Einstellungen für die jeweilige Liste über

das Icon  $\bigotimes$  definiert werden.

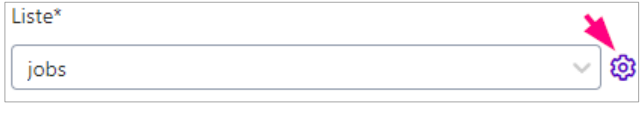

*Abb. 27 Einstellungen der Liste konfigurieren*

<span id="page-18-2"></span>Bei fehlender Berechtigung wird das Icon nicht angezeigt.

#### <span id="page-18-1"></span>4.3 Gruppierung der Stellenausschreibung für die Stellenliste festlegen

Eine Zuordnung zu einer Gruppierung auf der Stellenliste ist ebenfalls möglich (z. B. nach einer bestimmten Abteilung).

<span id="page-18-3"></span>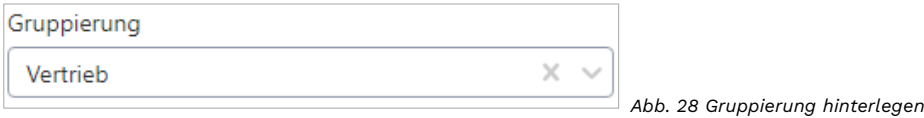

Geben Sie den gewünschten Begriff in das Eingabefeld ein bzw. wählen Sie eine bereits genutzte Gruppierung aus. Die Stellenausschreibung wird dann entsprechend auf der Stellenliste angezeigt. Für die Stellenliste kann eine Filterung nach Gruppierung aktiviert werden (siehe [3.3.4](#page-10-1) [Filteroptionen auf der Stellenliste ein-/ausblenden](#page-10-1)).

Vertrieb

Vertriebsberater Software (m/w/d)

<span id="page-18-4"></span>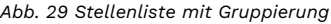

Bedienhinweis MyJobBoard.de perbit • 19 | 32

**•** Berlin

Wenn es keine Zuordnung zu einer Gruppe mehr gibt, wird diese automatisch gelöscht. Wenn es noch eine Zuordnung gibt, so kann diese Gruppe nicht gelöscht werden.

#### <span id="page-19-0"></span>4.4 Stellenausschreibung für Google for Jobs vorbereiten

Stellenanzeigen des Online-Stellenmarktes können für *Google for Jobs* optimiert werden. *Google for Jobs* ist eine spezielle Jobsuche und Darstellung der Suchergebnisse innerhalb der Google-Suche. Quelle der Suchergebnisse für *Google for Jobs* sind Karriere-Websites von Unternehmen oder Jobbörsen. Google sammelt die strukturierten Job-Informationen und stellt sie als standardisiertes Formular in *Google for Jobs* dar.

Wird in Google nach einer Berufsbezeichnung in Verbindung mit den Keywords "Job", "Stelle" o. ä. gesucht, erscheinen die Stellenanzeigen in einem separaten Kasten über den Ergebnissen der Suche.

Dort können sie ggf. weiter gefiltert und/oder direkt eingesehen werden.

Beim Klick auf den Eintrag wird man nicht (wie bei der üblichen Suche) auf eine externe Unternehmensseite weitergeleitet, sondern kann direkt in der Ergebnisliste den Anzeigentext einsehen und sich unter Angabe der E-Mail-Adresse bewerben.

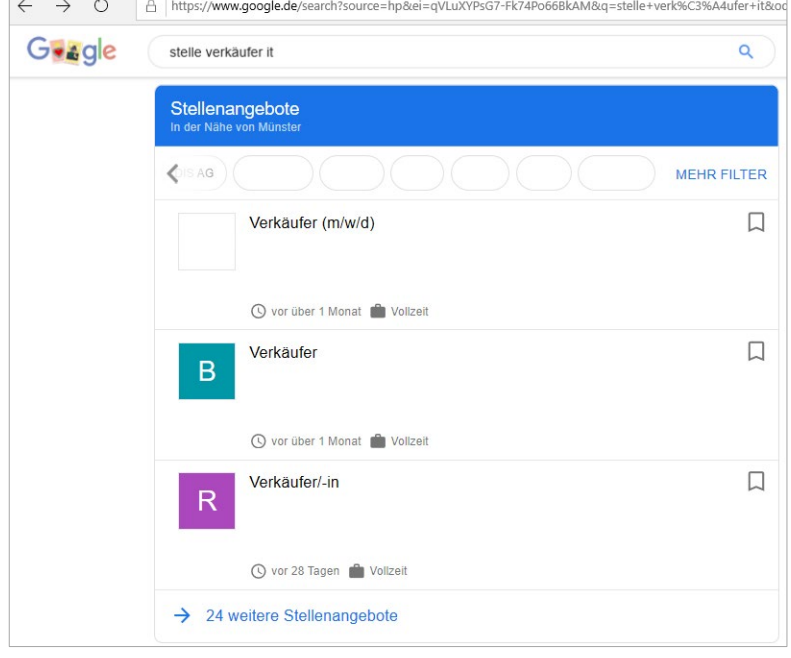

*Abb. 30 Google for Jobs*

<span id="page-19-1"></span>Für jede Anzeige kann entschieden werden, ob sie gegenüber *Google for Jobs* bekannt gemacht werden soll. Die hierfür notwendigen Angaben werden über den Tab "Google for Jobs" festgelegt.

Da Google for Jobs die Informationen zur Stellenanzeige teilweise in speziellen Formaten benötigt, gibt es so genannte "erforderliche Eigenschaften" (d. h. zwingend notwendige Einträge) für die Anzeigenoptimierung. Hierzu gehören – neben den bereits in den Basisinformationen hinterlegten Angaben "Titel", "Inhalt" und "Firma":

Webseite Internetadresse (URL) Ihres Unternehmens

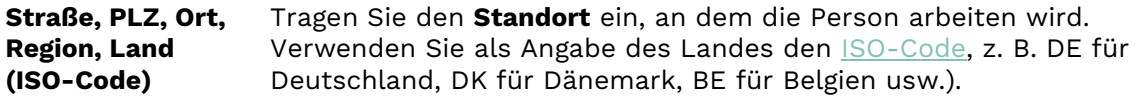

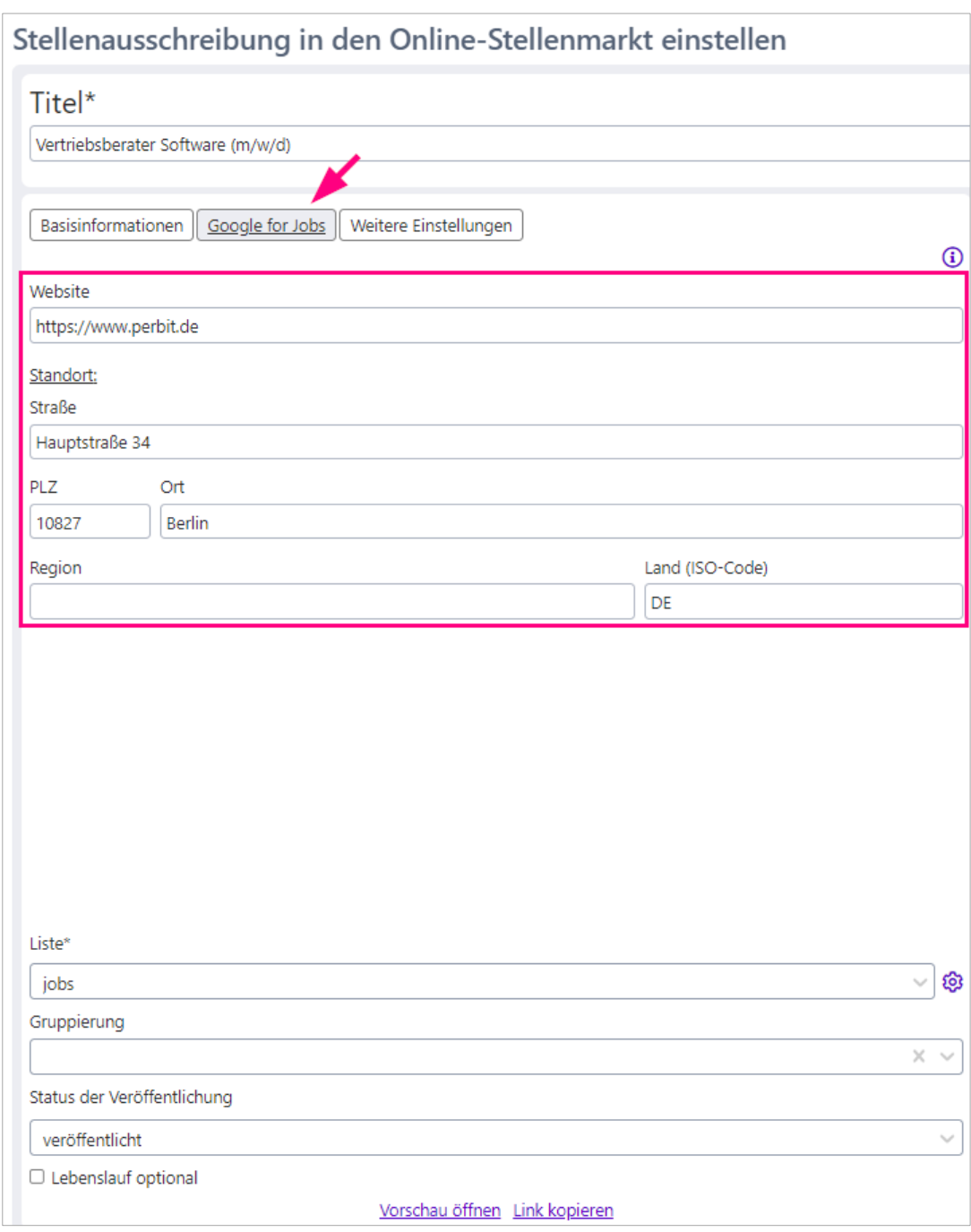

<span id="page-20-0"></span>*Abb. 31 Tab Google for Jobs*

Zusätzlich stehen Ihnen hier für evtl. Anpassungen auch die Zuordnung zu einer Liste und/oder Gruppierung, das Setzen des Status sowie die Checkbox "Lebenslauf optional" zur Verfügung.

#### **Hinweis**

Es können unterschiedliche Anwendungsfälle abgebildet werden:

 Veröffentlichung der Anzeige auf der Stellenliste **und** über *Google for Jobs*

Hierfür sind Einträge unter "Basisinformationen" und "Google for Jobs" erforderlich. Der Status muss auf "veröffentlicht" eingestellt sein.

 $\rightarrow$  Veröffentlichung der Stellenausschreibung nur auf der Stellenliste

Hierfür sind ausschließlich Einträge unter "Basisinformationen" erforderlich. Der Status muss auf "veröffentlicht" eingestellt sein.

 $\rightarrow$  Veröffentlichung weder auf der Stellenliste noch über *Google for Jobs*; die Stellenanzeige ist nicht auf der Stellenliste sichtbar, kann jedoch über den Stellenlink aufgerufen werden. Die URL wird über Link kopieren in die Zwischenablage übertragen, um sie separat zu verlinken.

Hierfür sind ausschließlich Einträge unter "Basisinformationen" erforderlich. Der Status muss auf "veröffentlicht, nicht gelistet" eingestellt sein.

#### <span id="page-21-0"></span>4.5 Layout einer Stellenanzeige individuell anpassen

Im Tab "Weitere Einstellungen" können pro Stellenanzeige die für die zugeordnete Stellenliste hinterlegten Eigenschaften (Akzentfarbe, Schriftart, Logo und Headerbild) angepasst werden.

Wählen Sie in der Auswahlliste die Eigenschaft, die Sie für die aktuelle Stellenanzeige verwenden möchten. Wenn Sie über die benötigte Berechtigung (ONS: Administration) verfügen, ist auch das Hochladen neuer Bilder oder eigener Schriftarten bzw. das Einstellen neuer Akzentfarben-Sets möglich. Klicken Sie hierzu auf das Zahnrad-Icon hinter dem entsprechenden Feld. Es öffnet sich ein Dialog, in dem Sie die gewählte Eigenschaft bearbeiten können (siehe [3.2](#page-4-0) [Basisinformationen \(Akzentfarbe, Logo, Schriftart ...\)](#page-4-0)).

Wenn Sie nicht über das Administrationsrecht verfügen, werden die Zahnrad-Icons nicht angezeigt und Sie können lediglich aus den vom Admin fest definierten Optionen auswählen.

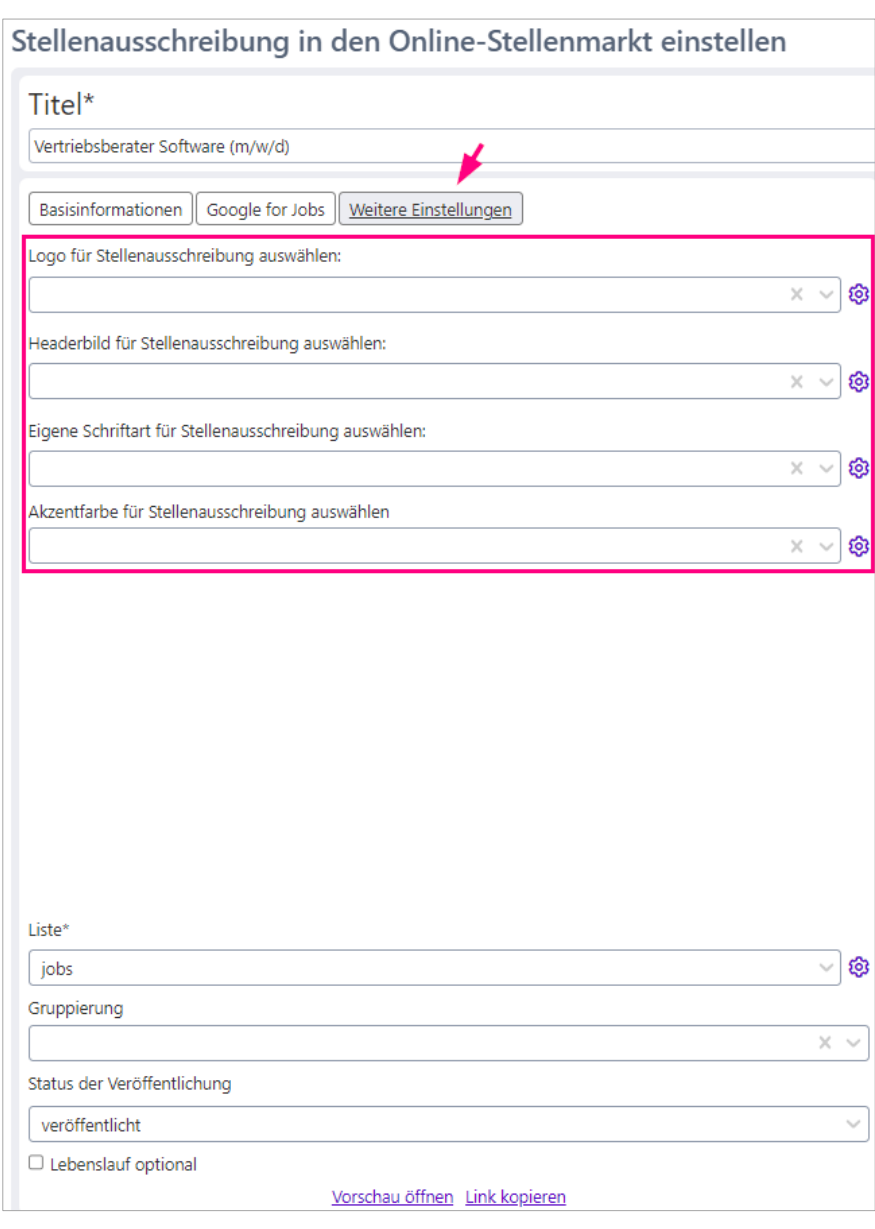

<span id="page-22-0"></span>*Abb. 32 Individuelles Layout der Stellenausschreibung*

#### **Hinweis**

Generell gilt: Wenn eine Option direkt bei der Stellenausschreibung gesetzt ist, dann greift immer diese Option. Wenn bei der Stellenausschreibung nichts ausgewählt wurde, dann greifen die Werte aus der Liste.

#### <span id="page-23-0"></span>4.6 Stellenausschreibung veröffentlichen/deaktivieren

Hier legen Sie den Status der Veröffentlichung fest:

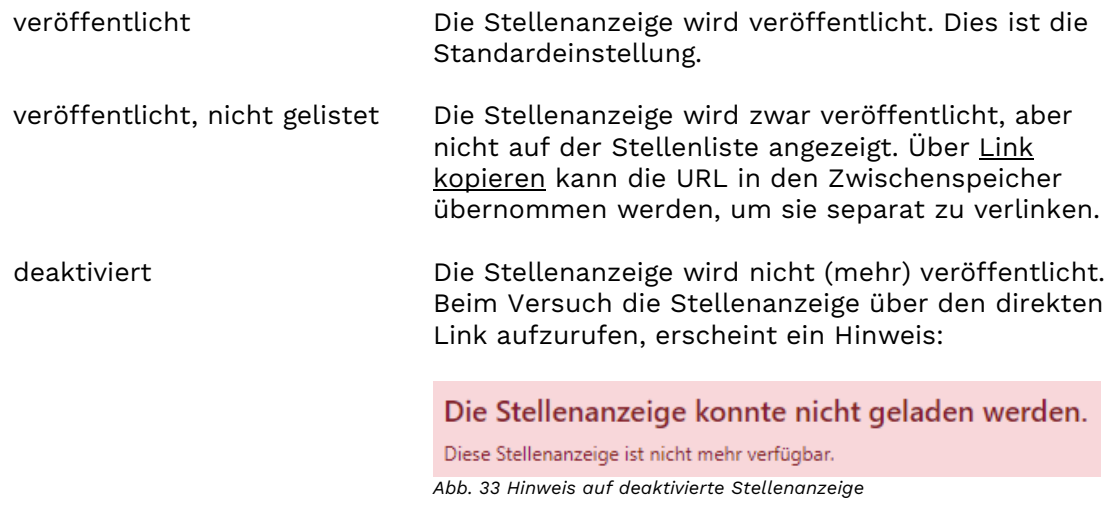

### <span id="page-23-2"></span><span id="page-23-1"></span>5 Bewerbende – Bewerbung auf ein Angebot in der Stellenliste

Die Stellenliste liefert eine Übersicht über alle in der Datenbank gespeicherten Stellenausschreibungen:

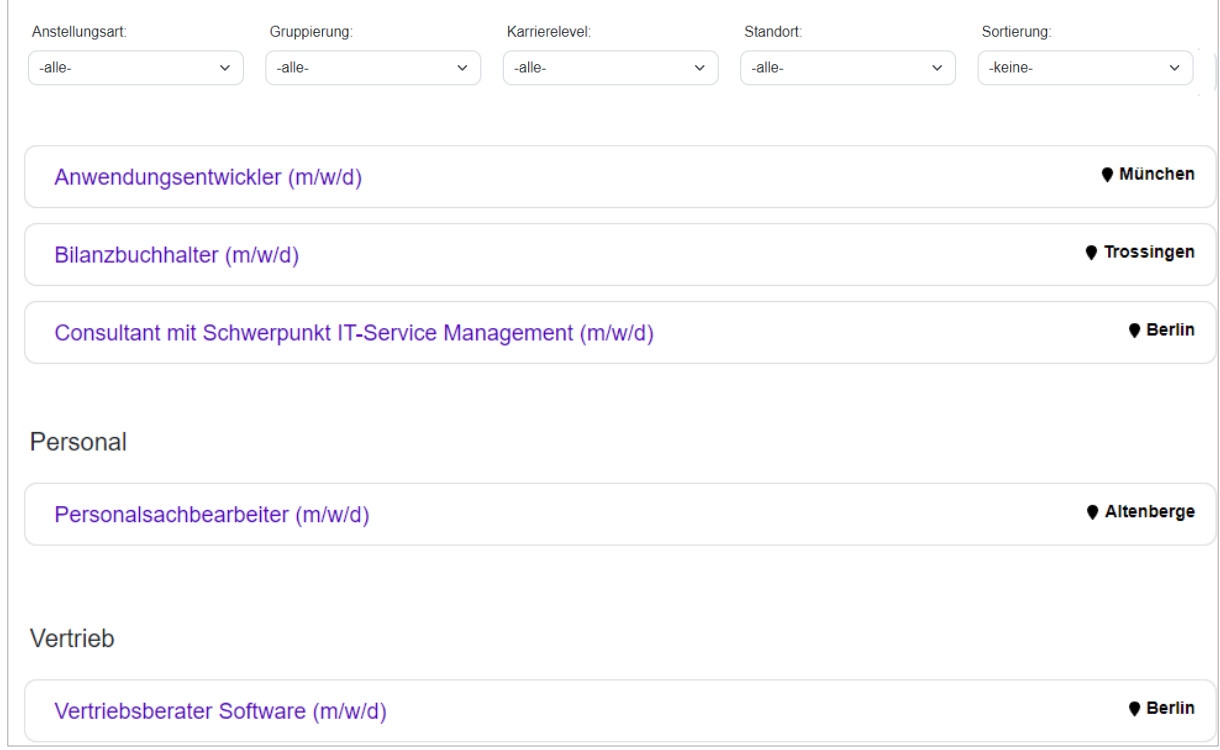

#### <span id="page-23-3"></span>*Abb. 34 Stellenliste*

Je nach Konfiguration (siehe [3.3.4](#page-10-1) [Filteroptionen auf der Stellenliste ein-/ausblenden](#page-10-1)) enthält die Stellenliste Filteroptionen nach den festen Merkmalen Anstellungsart, Gruppierung, Karrierelevel und Standort. Außerdem kann eine Sortierung eingestellt werden (Alphabetisch, Neueste zuerst). Im letzten Fall werden ggf. auf der Stellenliste vorhandene Gruppierungen so lange nicht mehr angezeigt, bis die Sortierung auf "keine" umgestellt wird.

Jede Auswahl eines Filtermerkmals schränkt die angezeigten Stellen in der Stellenliste ein.

Mit einem Klick auf einen Listeneintrag wird die detaillierte Stellenbeschreibung geöffnet.

#### **Hinweis**

Wenn Sie ein Headerbild ausgewählt/hochgeladen haben, wird dieses auf der Stellenanzeige statt des Logos angezeigt.

<span id="page-25-0"></span>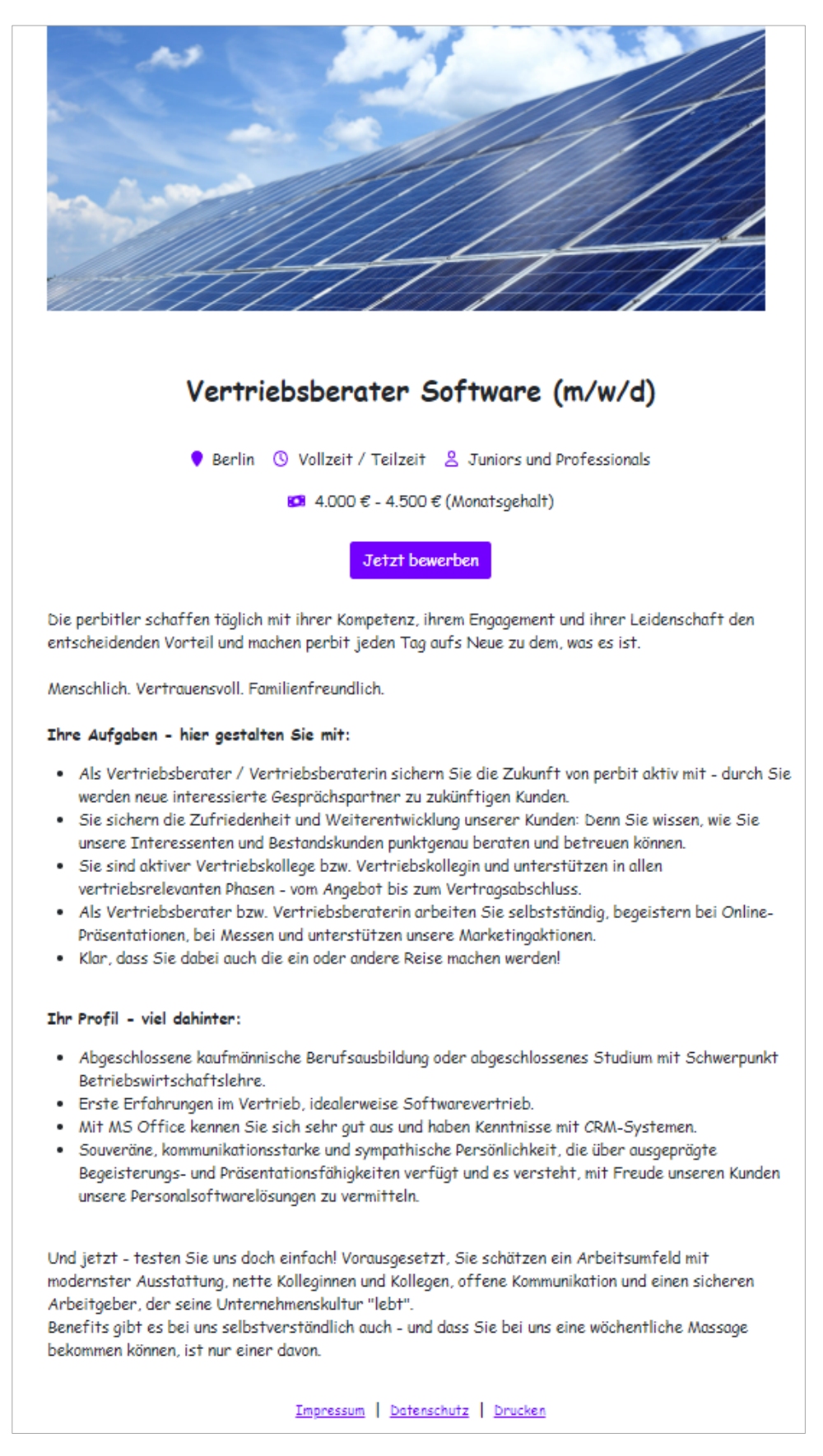

Mit einem Klick auf den Button "Jetzt bewerben" beginnt die interessierte Person ihre Bewerbung.

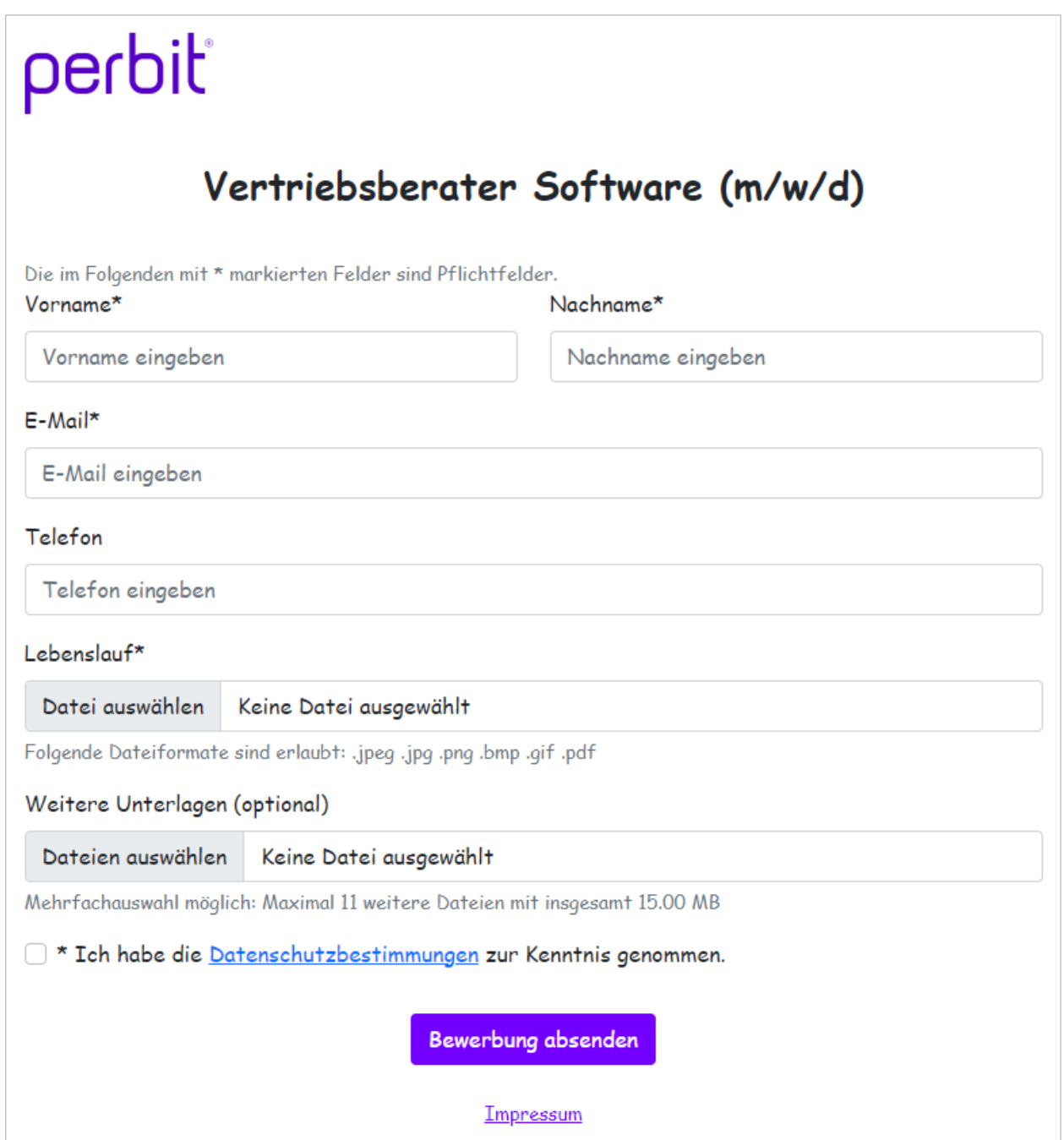

<span id="page-26-0"></span>*Abb. 36 Bewerbungsformular*

#### **Hinweis**

Auf dem Bewerbungsformular wird ein hinterlegtes Headerbild NICHT angezeigt. Hier erscheint – sofern dies hinterlegt ist – nur das Logo.

Im Bewerbungsformular kann die sich bewerbende Person unkompliziert ihre Kontaktdaten (Name, E-Mail-Adresse und optional Telefonnummer) hinterlegen und Bewerbungsdokumente hochladen. Dies können der Lebenslauf und noch max. 11 weitere Dateien mit insgesamt 15 MB sein. Versehentlich hochgeladene Dateien können wieder entfernt werden.

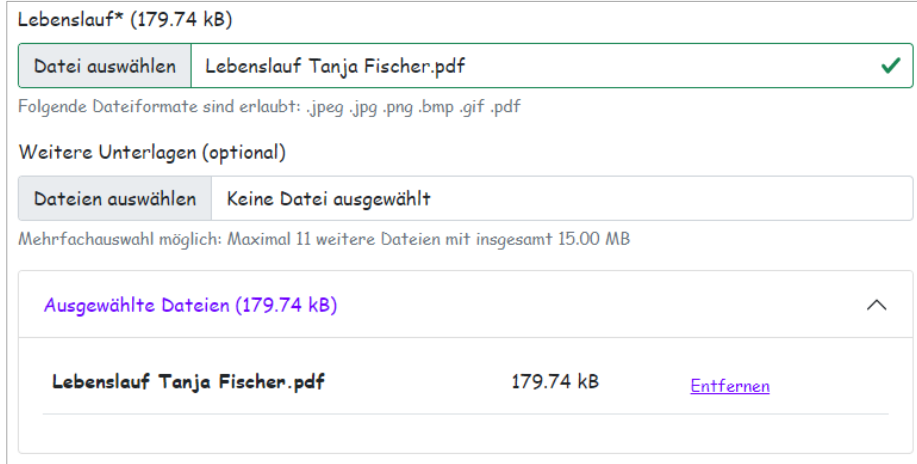

<span id="page-27-0"></span>*Abb. 37 Bewerbungsformular – hochgeladenen Dateien entfernen*

#### Das Hochladen des Lebenslaufs ist standardmäßig erforderlich:

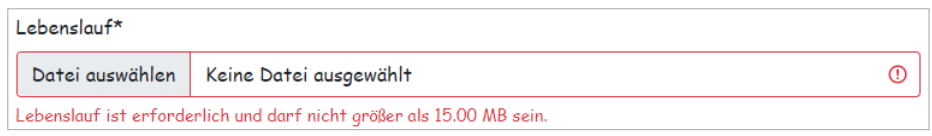

<span id="page-27-1"></span>*Abb. 38 Bewerbungsformular – Hinweis auf erforderlichen Lebenslauf* 

Diese Standardeinstellung kann von HR-Mitarbeitenden im Einstellungsdialog über eine Checkbox angepasst werden, sodass das Hinterlegen des Lebenslaufs für die Bewerbung optional ist (siehe [4](#page-11-1) [Unternehmen – Stellenangebot aufgeben und veröffentlichen](#page-11-1)). Dies wird im Bewerbungsformular entsprechend angezeigt:

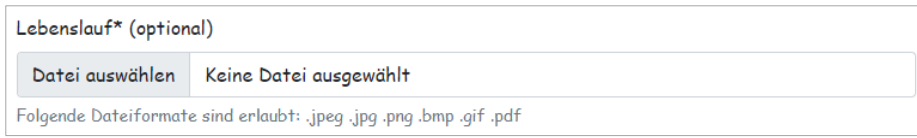

<span id="page-27-2"></span>*Abb. 39 Bewerbungsformular – erlaubte Dateiformate* 

Erst nach Zustimmung der **Datenschutzerklärung** und Klick auf den Button "**Bewerbung absenden**" werden die vertraulichen Daten SSL-verschlüsselt übertragen, in der Datenbank gespeichert und an das perbit-Bewerbermanagement/Recruiting weitergeleitet.

Wann das geschieht, kann über ein Script im Hintergrund gesteuert werden, so dass die Daten z. B. täglich eingelesen werden. Der Download der Daten kann zusätzlich auch manuell gestartet werden – über den entsprechenden Eintrag im Web-Client (siehe [6](#page-29-0) [Unternehmen –](#page-29-0) [Daten der Bewerbenden importieren\)](#page-29-0).

Die sich bewerbende Person erhält eine Bestätigung:

### Deine Bewerbung wurde erfolgreich übermittelt.

Was passiert als Nächstes?

Nach einer Prüfung deiner Bewerbung durch die Personalabteilung melden wir uns schnellstmöglich bei dir!

<span id="page-28-0"></span>*Abb. 40 Bestätigungsnachricht nach Absenden der Bewerbung*

Das Ansprechpronomen ("Sie" oder "Du") wird bei der Konfiguration der Liste definiert (siehe[3.3.2](#page-9-1) [Ansprache im Bestätigungstext definieren](#page-9-1)).

Zusätzlich wird eine E-Mail an die sich bewerbende Person gesendet.

Deine Bewerbung bei perbit Software GmbH als Vertriebsberater Software (m/w/d) noreply@myjobboard.de An Official Lines Guten Tag Tanja Fischer, Deine Bewerbung ist bei uns angekommen und wir setzen uns schnellstmöglich mit Dir in Verbindung. Viele Grüße und bis bald Das Recruitingteam der perbit Software GmbH

<span id="page-28-1"></span>*Abb. 41 Bestätigungsmail nach Absenden der Bewerbung*

Der Text der E-Mail wird ebenfalls bei der Konfiguration der Liste festgelegt (siehe [3.3.5](#page-11-0) [Bestätigungs-Mail konfigurieren](#page-11-0)).

#### **Hinweis**

Eingegangene Bewerbungen werden 30 Tage nach dem Abholen automatisch in MyJobBoard.de gelöscht.

Alle von Bewerbenden hochgeladene Dateianhänge werden automatisch auf Viren geprüft. Im Falle eines Virenfundes wird folgende Verfahrensweise praktiziert:

**->** Die entsprechende Datei wird in eine Quarantäne verschoben und nicht ausgeliefert. Sie können selbst nicht auf die Quarantäne zugreifen. Dateien in der Quarantäne werden nach 30 Tagen automatisch gelöscht.

**->** Die sich bewerbende Person wird nicht informiert (Angreifer könnten sonst ausprobieren, welche Viren erkannt werden und welche nicht).

**->** Sie erhalten in den externen Dokumenten der Bewerbung eine Datei namens "Antivirus\_Report.txt", in der steht, welche Datei(en) Viren enthielten und daher aus der Bewerbung entfernt wurden.

Von allen Daten in MyJobBoard.de (Stellenlisten, Stellenausschreibungen, Bewerbungen, zugehörige Dateien usw.) werden außerdem Backups angelegt und für 30 Tage aufbewahrt.

### <span id="page-29-0"></span>6 Unternehmen – Daten der Bewerbenden importieren

Die Daten der Bewerbenden werden automatisiert in das Recruiting importiert, können aber auch über den Dashboard-Eintrag *Bewerberdaten abholen* in der Dashboard-Gruppe *Recruiting* bzw. dem Menüpunkt *Recruiting -> Bewerberdaten abholen* manuell eingelesen werden. Hierfür sind spezielle Berechtigungen erforderlich.

Der Download der Daten beginnt unmittelbar nach Aufruf des Menüeintrags. Es erscheint ein entsprechendes Informationsfenster. Ein Dialog zeigt den Fortschritt beim Abholen der Daten an. Nach Abschluss des Imports wird die Anzahl der eingelesenen Bewerbungen angezeigt. Wenn keine neuen Bewerbungen vorhanden sind, wird dies ebenfalls angezeigt.

Die über MyJobBoard.de in perbit einlaufenden Daten werden beim Import in das Recruiting bereits richtig zugeordnet: Das System legt dann automatisch eine neue Bewerbung zu der sich bewerbenden Person an.

Die Importdateien und -protokolle werden gesichert und nach 180 Tagen automatisch gelöscht.

Nach dem Import der Bewerbung in das perbit-System kann der Bewerbungsprozess im perbit-Bewerbermanagement/Recruiting fortgeführt werden – über eine Eingangsbestätigung der Bewerbung und die Auswahl der geeigneten Person bis zur Einstellung des neuen Belegschaftsmitglieds.

### <span id="page-30-0"></span>7 Kontakt

Perbit Software GmbH Siemensstraße 31 48341 Altenberge Tel.: +49 2505 93 00 93 [info@perbit.de](mailto:info@perbit.de)

### <span id="page-30-1"></span>8 Abbildungsverzeichnis

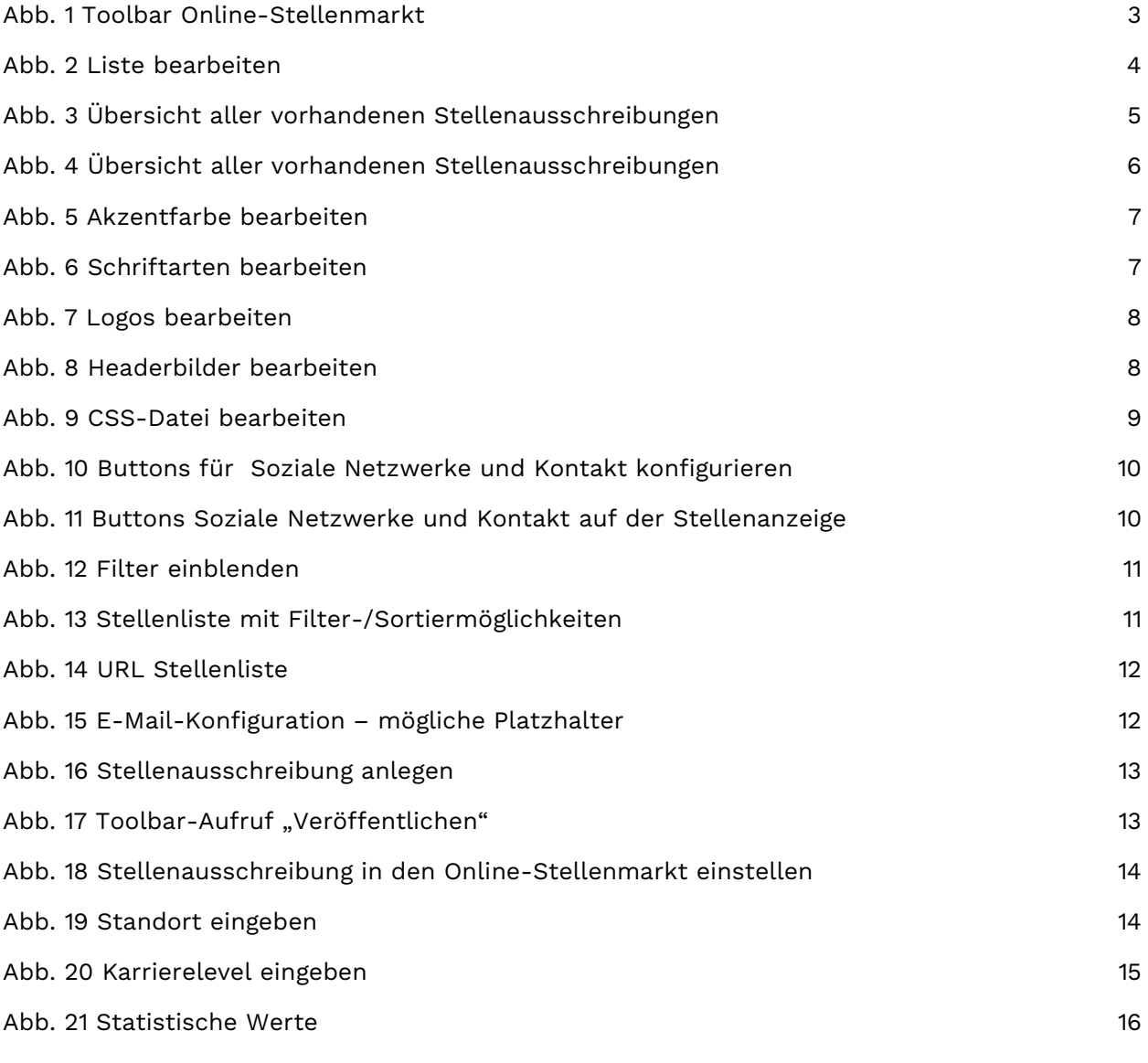

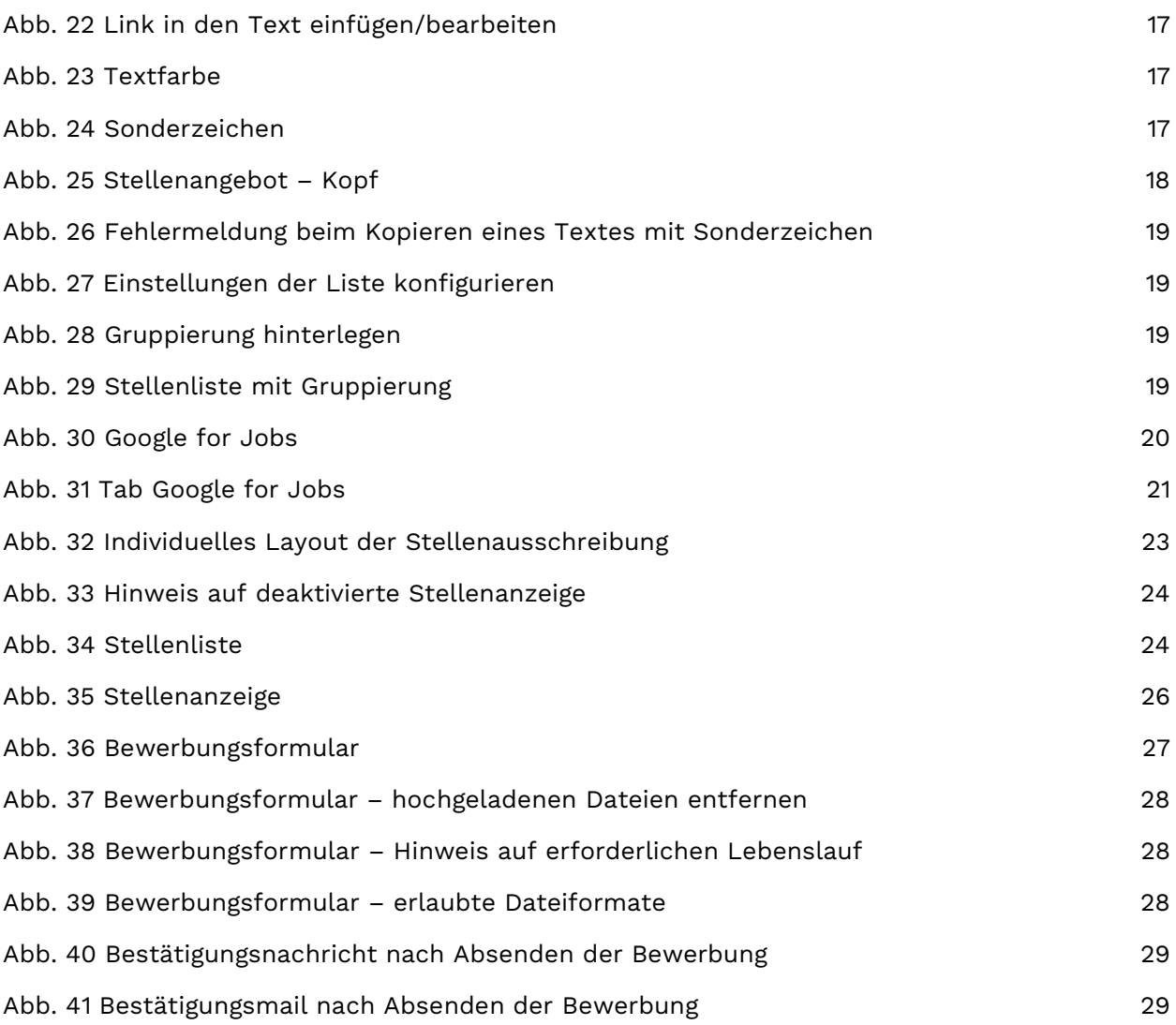